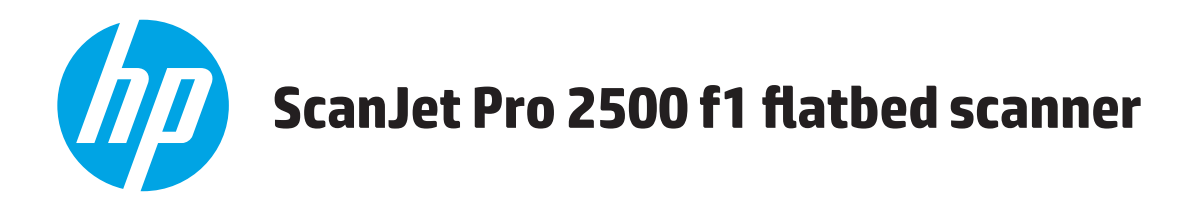

# **Ръководство за потребителя**

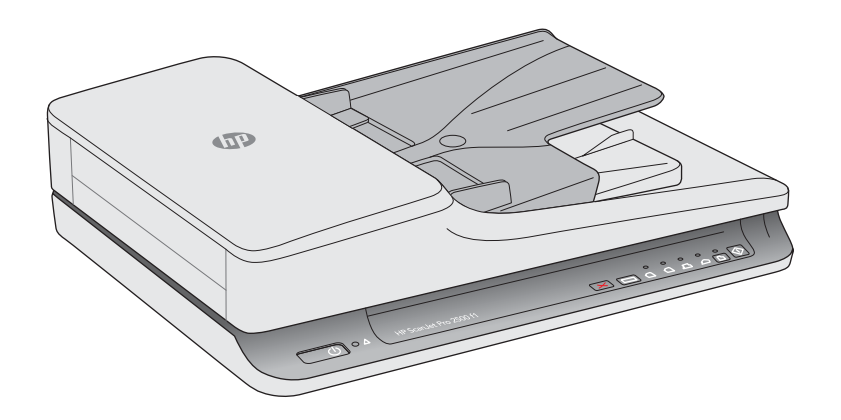

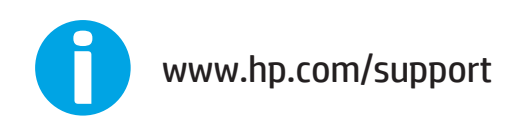

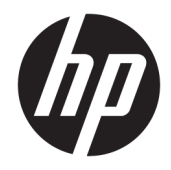

# HP ScanJet Pro 2500 f1 flatbed scanner

Ръководство за потребителя

#### **Авторско право и лиценз**

© 2020 Copyright HP Development Company, L.P.

Забранява се възпроизвеждане, адаптиране или превод δез предварително писмено разрешение, освен по начин, разрешен в законите за авторско право.

Информацията в настоящия документ подлежи на промяна δез предизвестие.

Единствените гаранции за продуктите и услугите на HP са посочени в изричните декларации за гаранция, придружаващи тези продукти и услуги. Нищо в настоящия документ не следва да се тълкува като представляващо допълнителна гаранция. HP не носи отговорност за технически или редакторски грешки или пропуски в настоящия документ.

#### **Използвани търговски марки**

ENERGY STAR и марката ENERGY STAR са регистрирани в САЩ марки.

Microsoft®, Windows®, Windows® XP и Windows Vista® са регистрирани в САЩ търговски марки на Microsoft Corporation.

Apple и логото на Apple са търговски марки на Apple Computer, Inc., регистрирани в САЩ и други страни/региони. iPod е търговска марка на Apple Computer, Inc. iPod се използва само с юридическа цел или за копиране, упълномощено от притежателя на правата. Не крадете музика.

OS X е търговска марка на Apple Inc., регистрирана в САЩ и други страни.

AirPrint е търговска марка на Apple Inc., регистрирана в САЩ и други страни.

Издание 4, 7/2020

# Съдържание

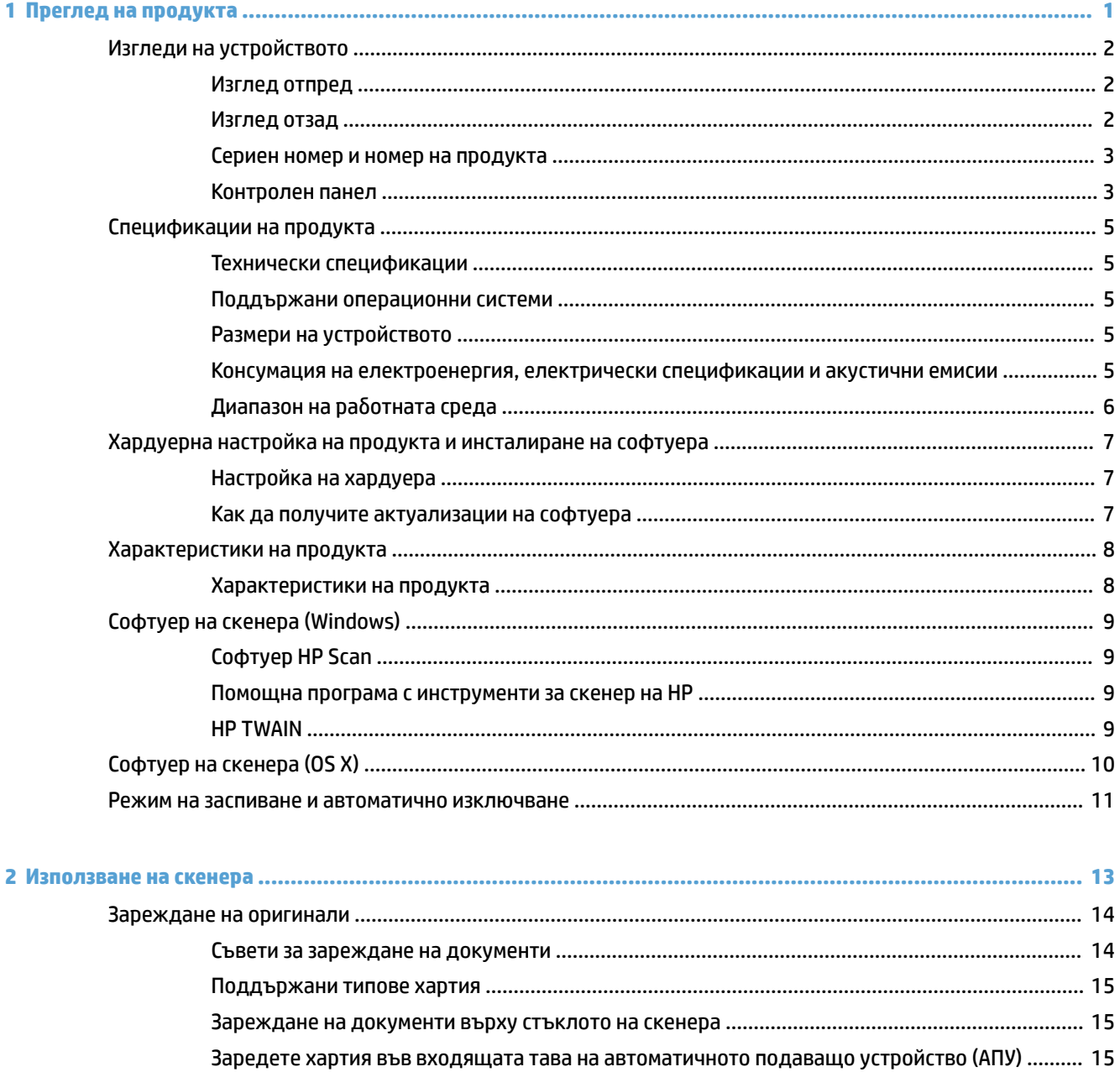

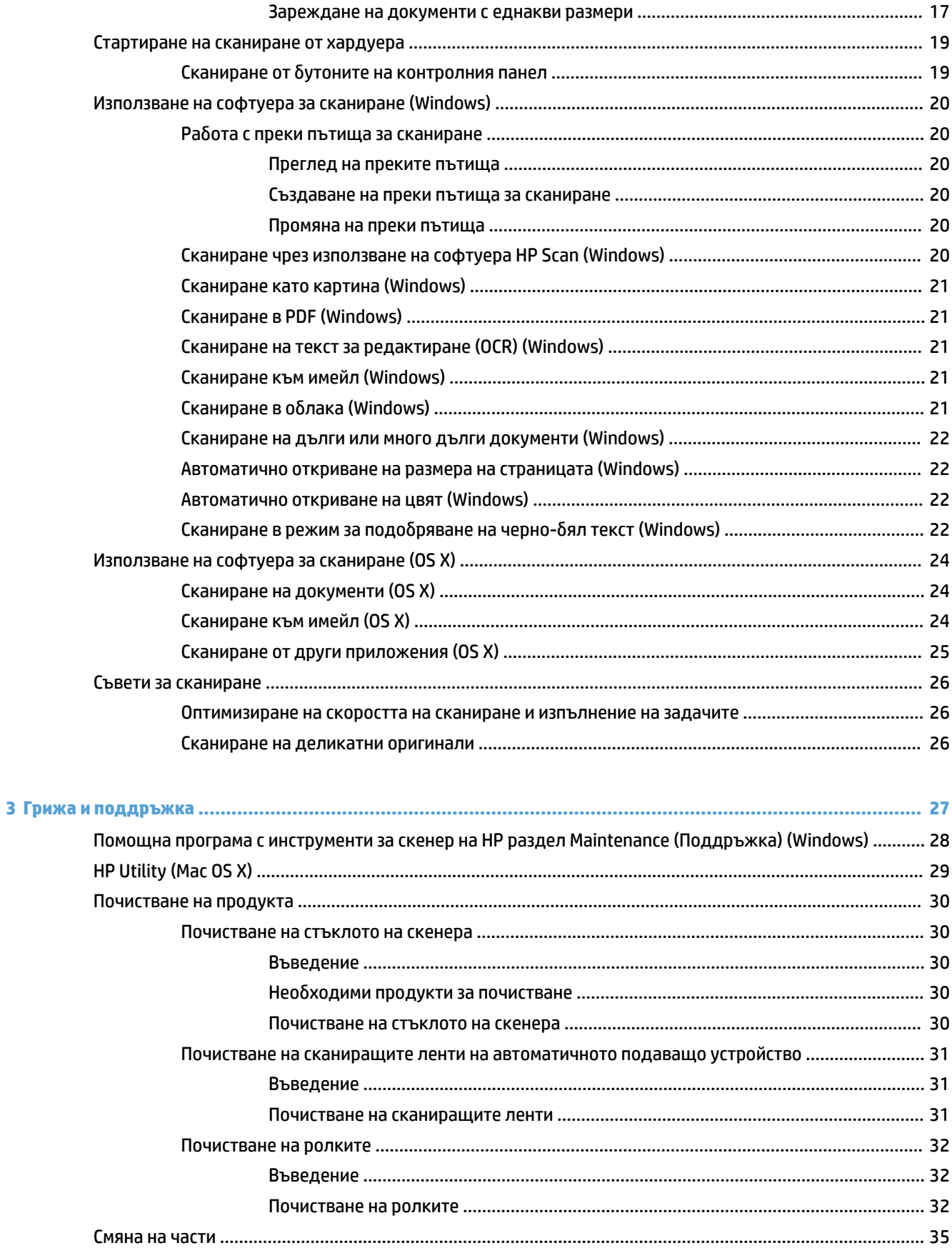

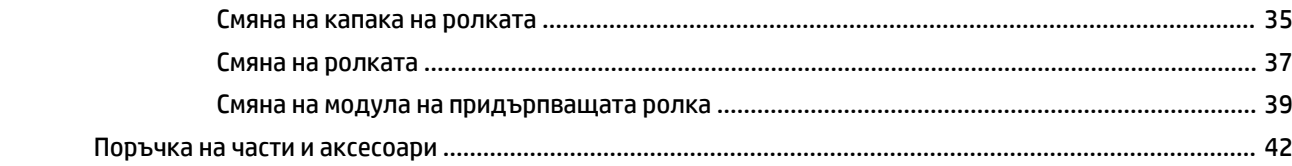

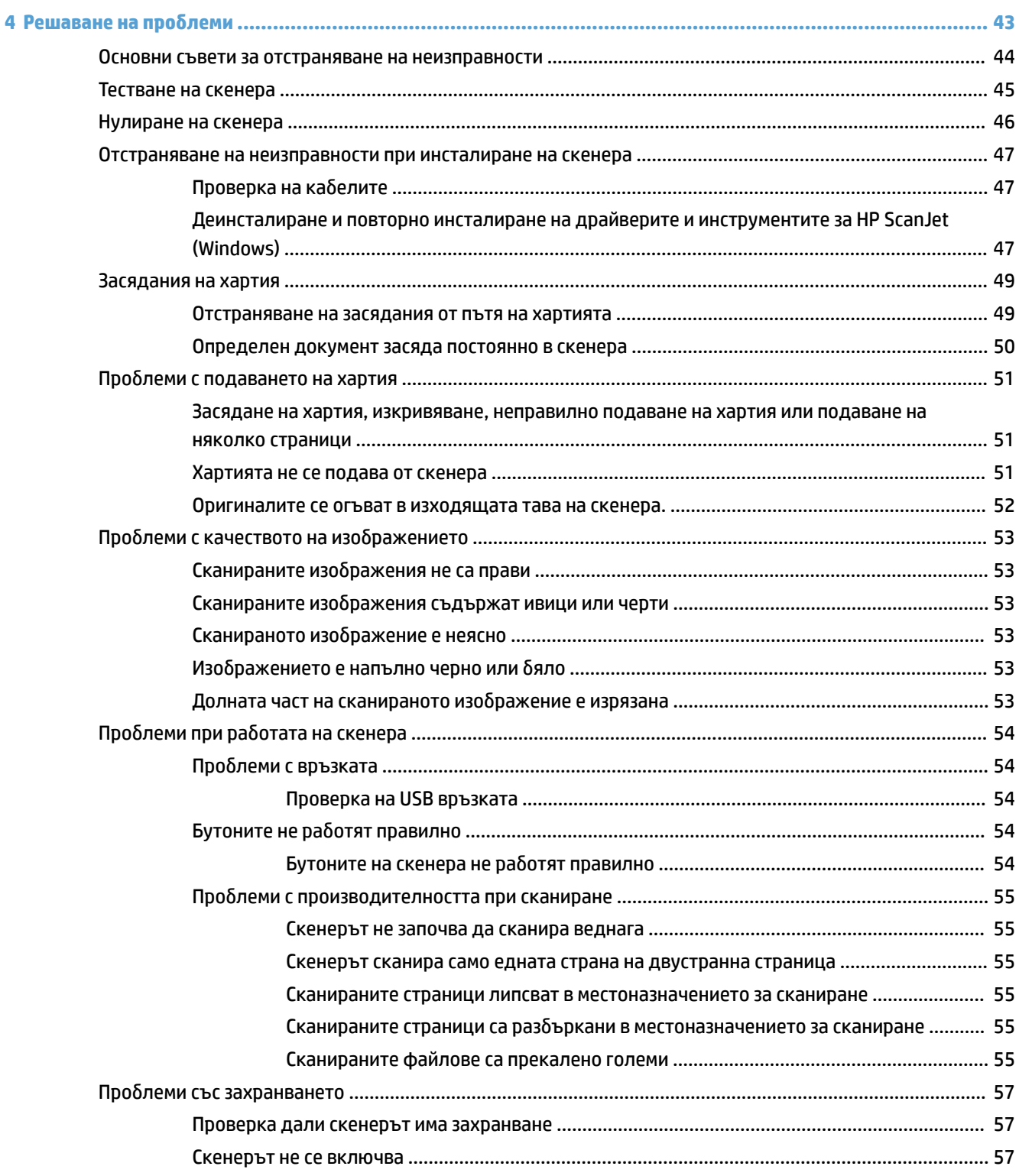

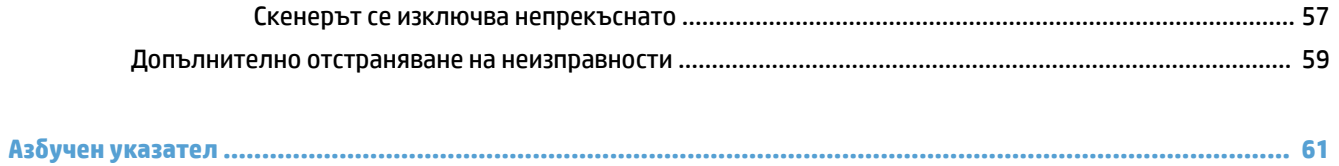

# <span id="page-8-0"></span>**1 Преглед на продукта**

Това ръководство за потребителя съдържа важна информация за HP ScanJet Pro 2500.

- [Изгледи на устройството](#page-9-0)
- [Спецификации на продукта](#page-12-0)
- [Хардуерна настройка на продукта и инсталиране на софтуера](#page-14-0)
- [Характеристики на продукта](#page-15-0)
- [Софтуер на скенера \(Windows\)](#page-16-0)
- [Софтуер на скенера \(OS X\)](#page-17-0)
- [Режим на заспиване и автоматично изключване](#page-18-0)

За повече информация отидете на [www.hp.com/support/](http://www.hp.com/support/). Щракнете върху **Отстраняване на неизправности**. Въведете името на скенера (HP ScanJet Pro 2500) и след това щракнете върху **Търсене**.

Цялостната помощ на HP за този продукт включва:

- Инсталиране и конфигуриране
- Изучаване и използване
- Решаване на проδлеми
- Изтеглете актуализации за софтуера
- Присъединете се към форуми за поддръжка
- Намерете нормативна информация и информация за гаранцията

# <span id="page-9-0"></span>**Изгледи на устройството**

В този раздел са описани физическите компоненти на HP ScanJet Pro 2500.

# **Изглед отпред**

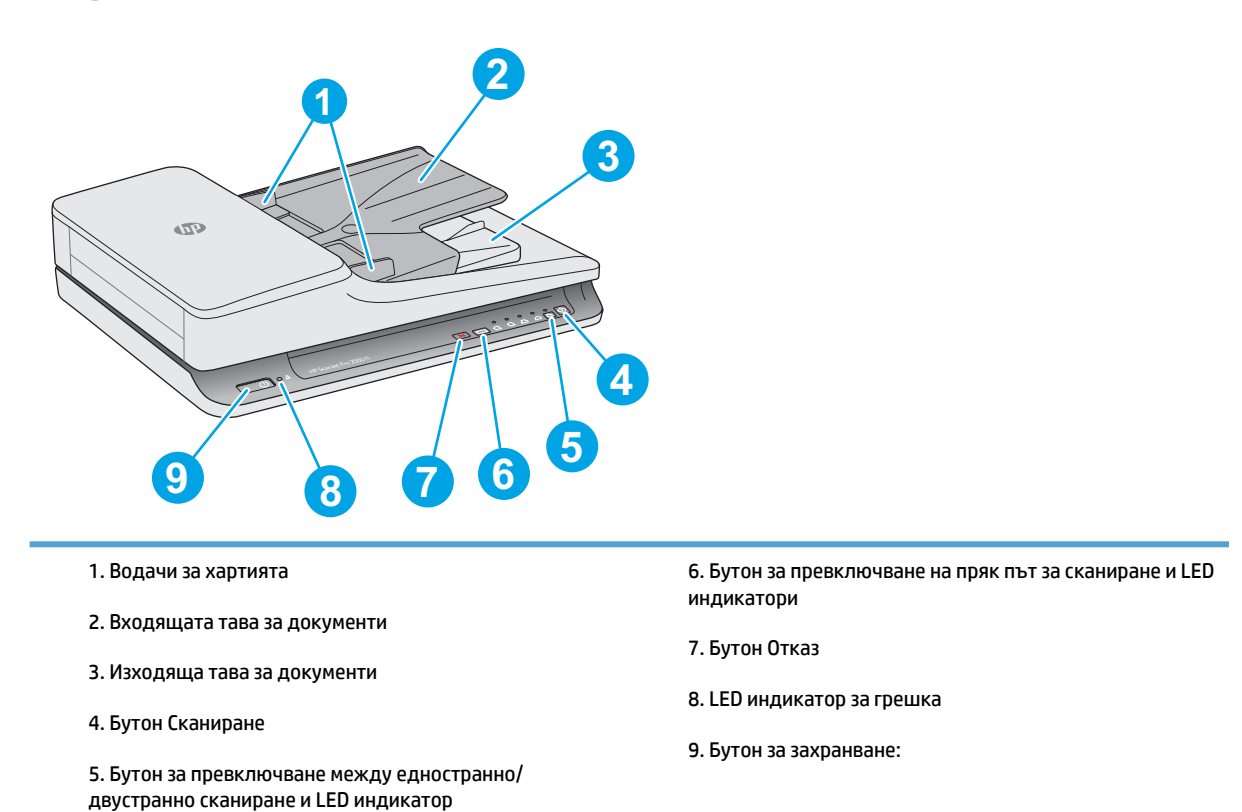

# **Изглед отзад**

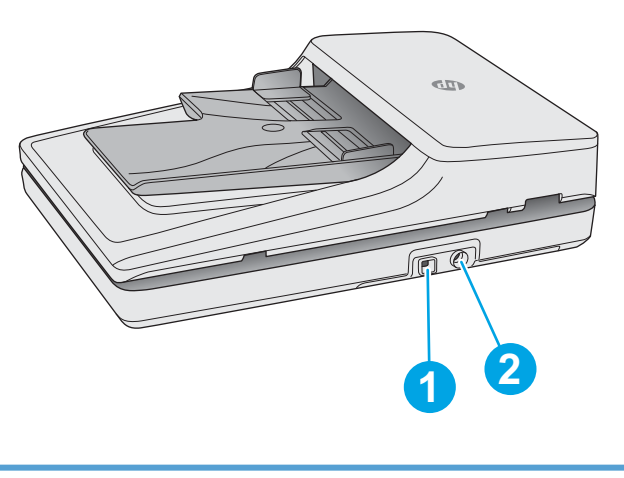

1. USB порт 2. Конектор за захранване

# <span id="page-10-0"></span>**Сериен номер и номер на продукта**

Серийният номер и номерът на продукта се намират от долната стана на скенера.

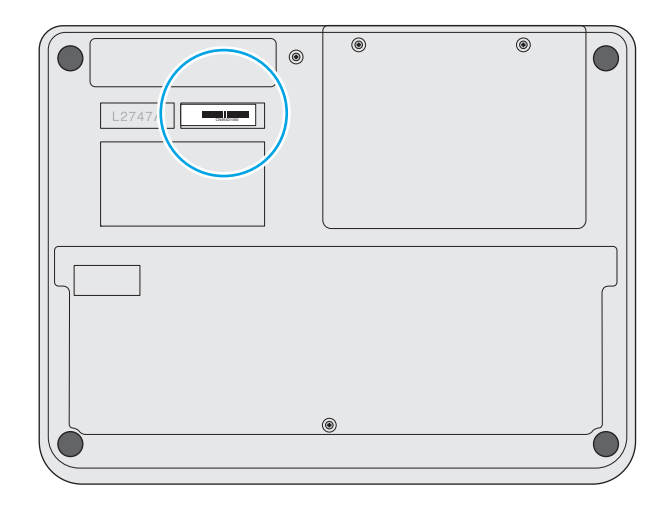

## **Контролен панел**

Използвайте δутоните на контролния панел, за да включите/изключите устройството или да стартирате/отмените сканиране.

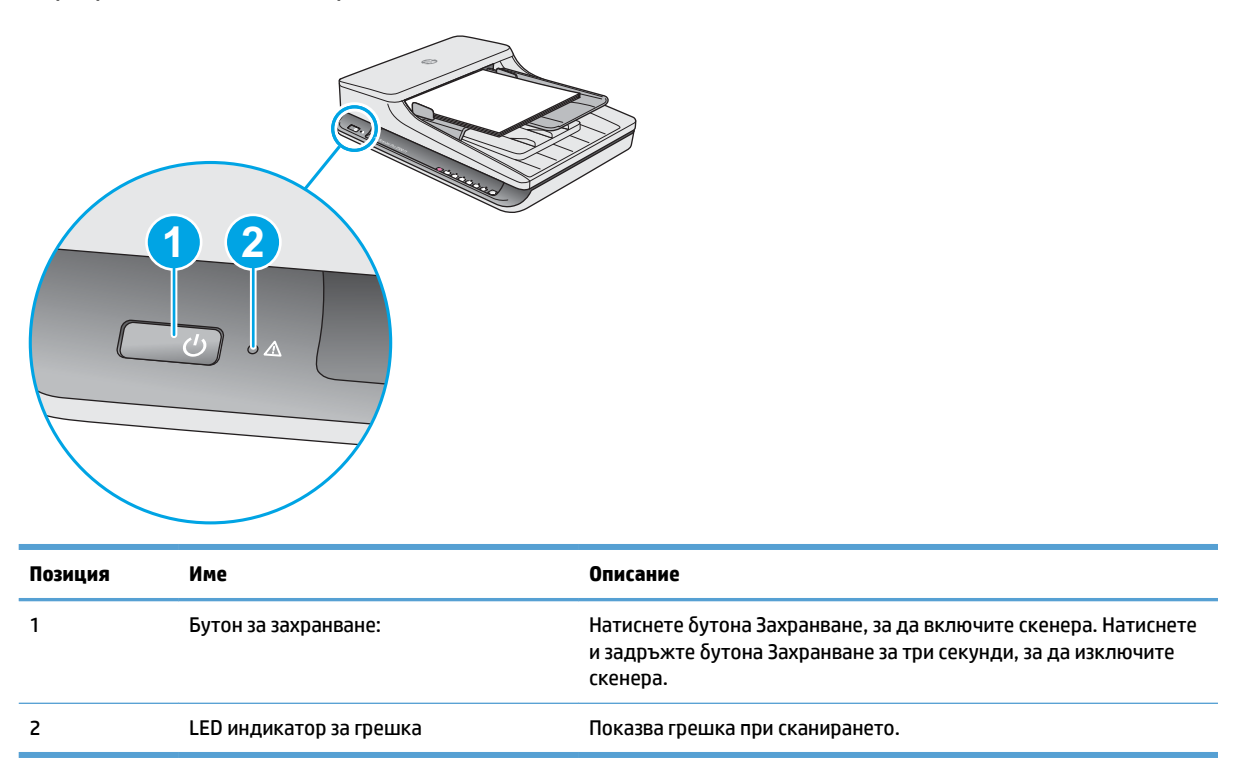

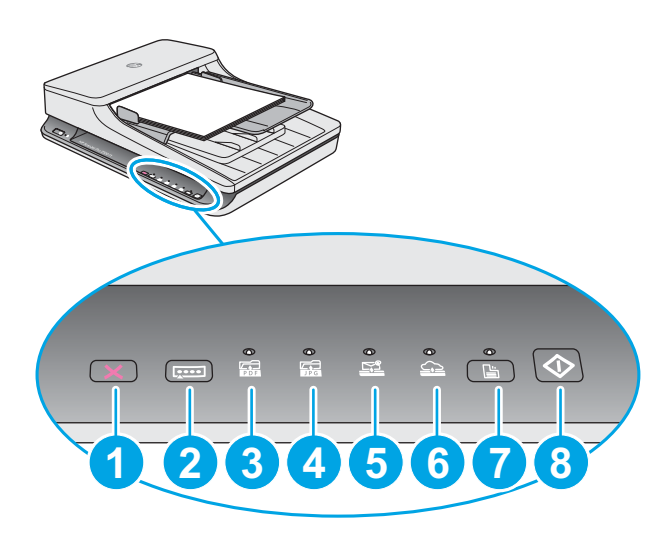

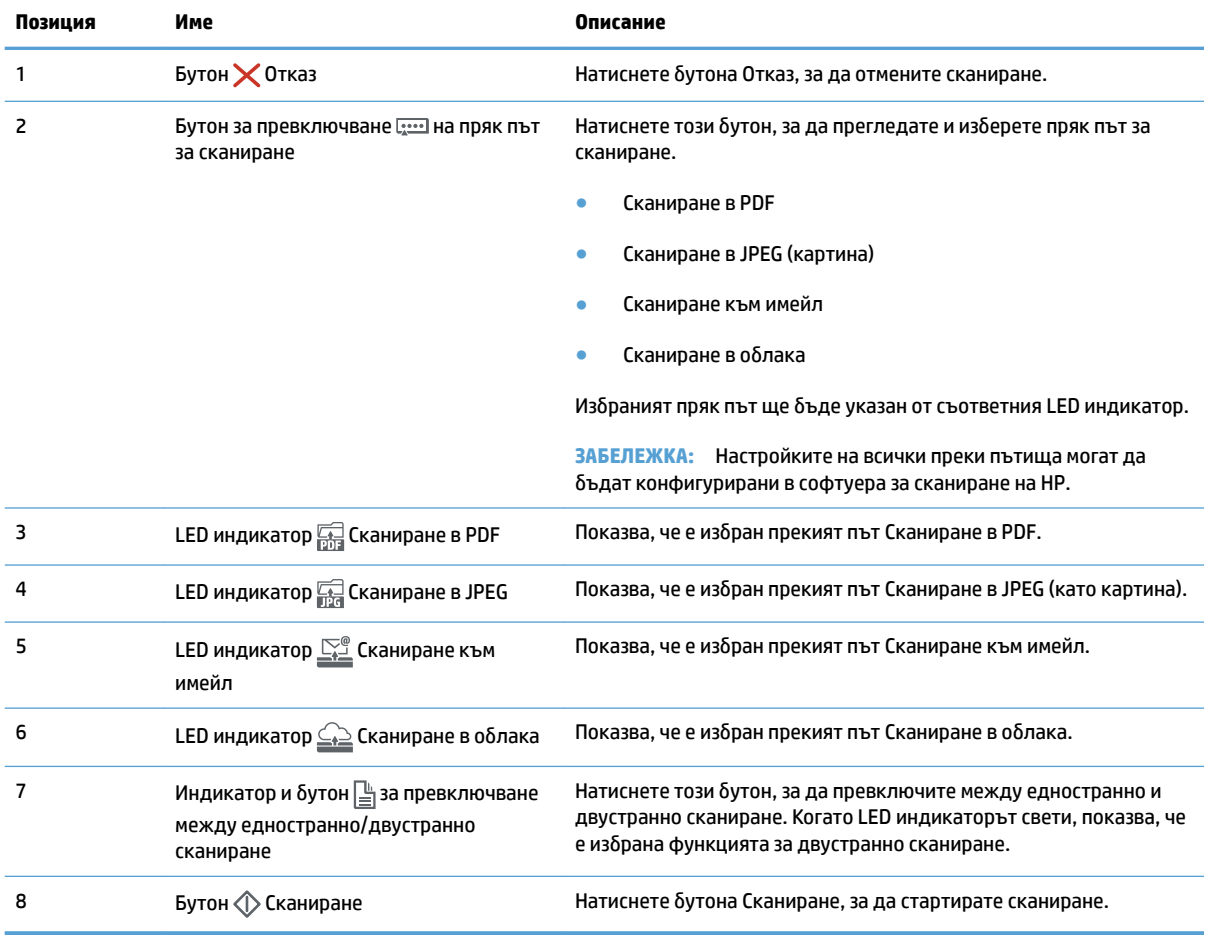

# <span id="page-12-0"></span>**Спецификации на продукта**

# **Технически спецификации**

Спецификации на автоматичното подаващо устройство:

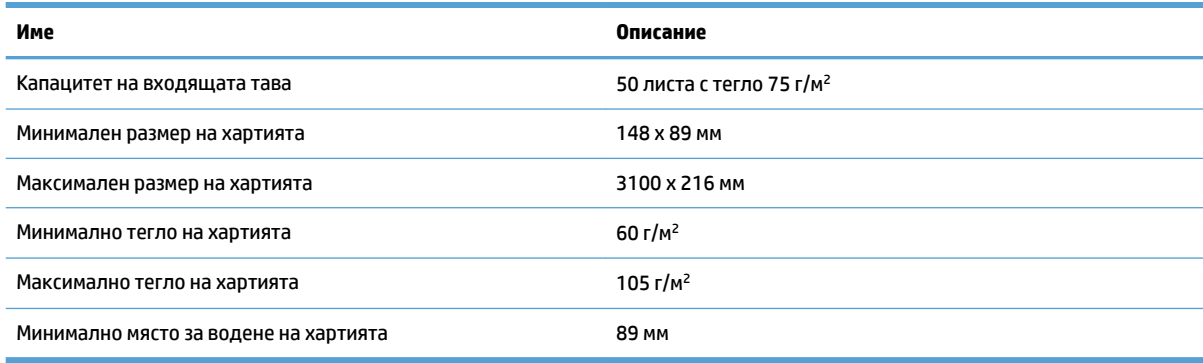

# **Поддържани операционни системи**

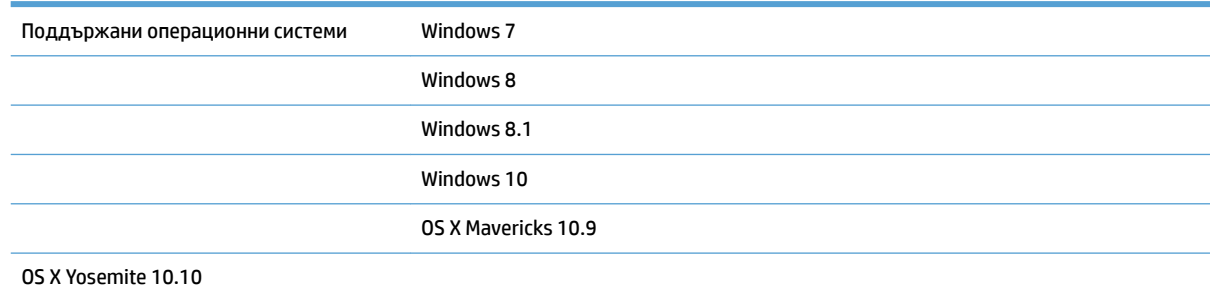

# **Размери на устройството**

#### **Ͷ΄δлиц΄ 1-1 Размери на устройството**

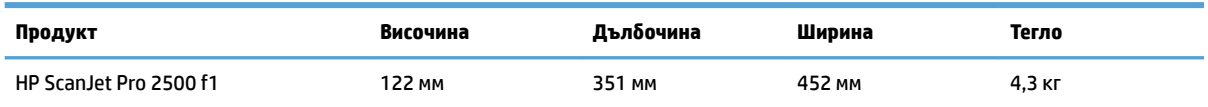

# **Консумация на електроенергия, електрически спецификации и акустични емисии**

Консумацията на енергия значително намалява в режим на готовност или режим на заспиване, което пести природните ресурси и намалява разходите, δез това да се отразява на високата производителност на продукта.

<span id="page-13-0"></span>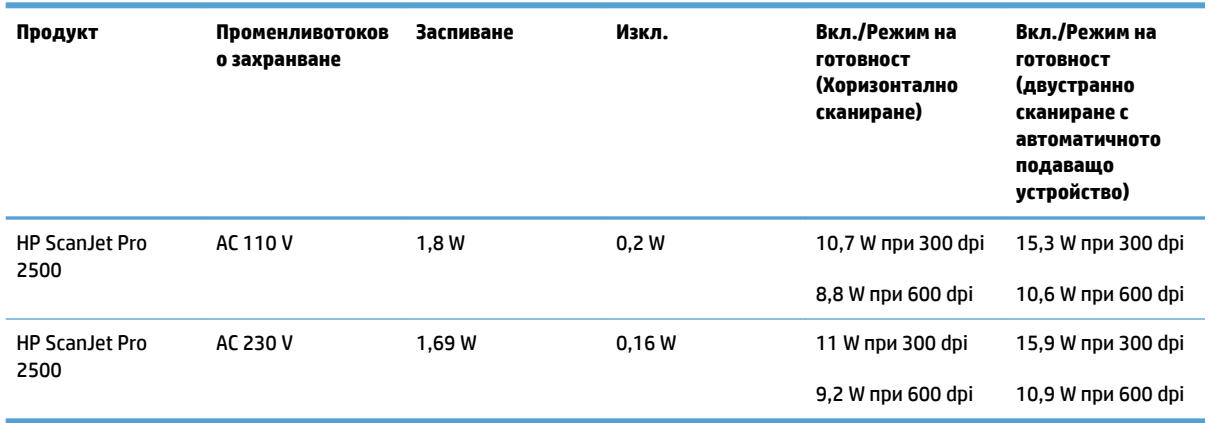

# **Диапазон на работната среда**

Този продукт е предназначен да бъде използван с регистриран захранващ блок, обозначен с LPS или **източник с ограничена мощност**. Електрозахранване: 100 – 240 V~, постоянен ток на изхода: 24 Vdc, 1,5 A, 36 W.

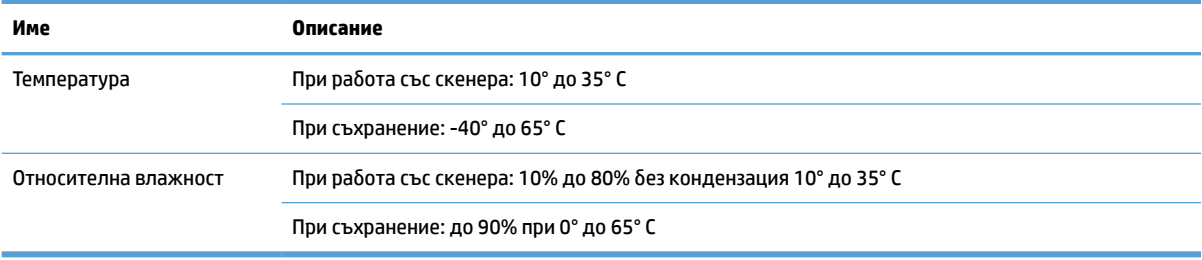

# <span id="page-14-0"></span>**Хардуерна настройка на продукта и инсталиране на софтуера**

# **Настройка на хардуера**

За основни инструкции за настройка вижте ръководството за инсталиране, който е дошло с принтера. За допълнителни инструкции отидете в страницата за поддръжка на HP в интернет.

Отидете на [www.hp.com/support](http://www.hp.com/support/) за цялостната помощ на HP за скенера. Намерете следната поддръжка:

- Инсталиране и конфигуриране
- Изучаване и използване
- Решаване на проδлеми
- Изтеглете актуализации за софтуера
- Присъединете се към форуми за поддръжка
- Намерете нормативна информация и информация за гаранцията

### **Как да получите актуализации на софтуера**

За да получите новите актуализации на софтуера, отворете [www.hp.com/support](http://www.hp.com/support), изδерете местоположението си, щракнете върху **Драйвери и софтуер**, след което потърсете името или номера на продукта си.

# <span id="page-15-0"></span>**Характеристики на продукта**

# **Характеристики на продукта**

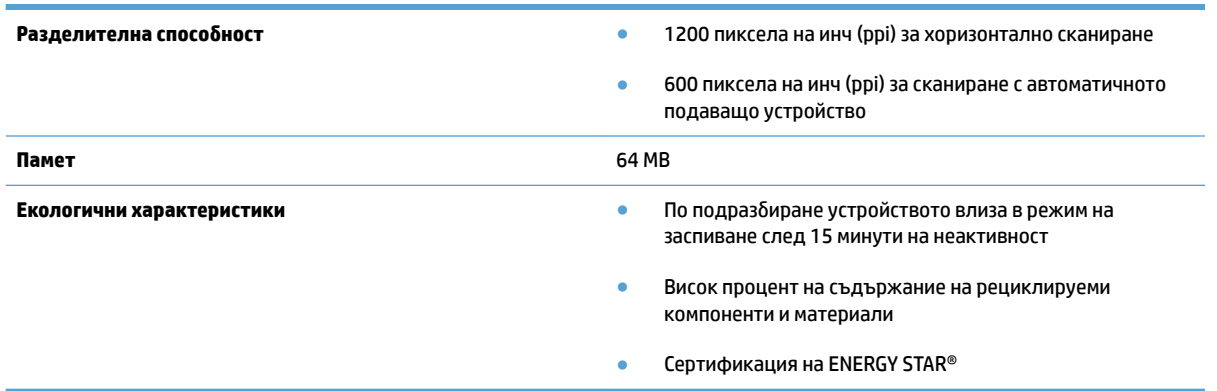

# <span id="page-16-0"></span>**Софтуер на скенера (Windows)**

HP ScanJet Pro 2500 се предлага с разнообразен софтуер за сканиране и драйвери за Windows, включително HP Scan, ReadIris и CardIris.

# **Софтуер HP Scan**

Създавайте, управлявайте и редактирайте преки пътища за сканиране със софтуера HP Scan.

### **Помощна програма с инструменти за скенер на HP**

Използвайте Помощна програма с инструменти за скенер на HP, за да променяте настройките за управление на захранването на скенера, както и да търсите информация за настройките, състоянието и поддръжката на скенера.

## **HP TWAIN**

HP TWAIN позволява сканиране със съвместим с TWAIN софтуер за сканиране на други (различни от HP) доставчици. Не всички съвместими с TWAIN софтуерни приложения работят по един и същ начин, затова се консултирайте с документацията на софтуера за подроδности как да сканирате.

# <span id="page-17-0"></span>**Софтуер на скенера (OS X)**

HP ScanJet Pro 2500 предоставя драйвер за скенера за MAC OS X. Това позволява скенерът да се използва със съвместимо с ICA приложение, включително приложенията Image Capture и Преглед, които вече са инсталирани в Mac OS X.

- Image Capture поддържа основни функции за сканиране на документи. Image Capture се намира в папката **Приложения**.
- НР Utility ви позволява да конфигурирате устройството и да управлявате работния процес на δутон΄ за сканиране за Mac OS X. HP Utility се намира в папката **Приложения/HP**.

# <span id="page-18-0"></span>**Режим на заспиване и автоматично изключване**

По подразбиране скенерът влиза в режим на заспиване след 15 минути на неактивност и се изключва автоматично след два часа на неактивност, за да пести енергия.

Windows: За да промените настройките за автоматично изключване по подразбиране, изпълнете следните стъпки:

- **1.** Стартирайте Помощна програма с инструменти за скенер на HP по един от следните начини:
	- Щракнете върху **Старт**, изδерете **Програми** или **Всички програми**, изδерете **HP**, изδерете **ScanJet**, изδерете **2500 f1** и след това щракнете върху **Помощна програма с инструменти за скенер на HP**.
	- На екрана на **Старт** щракнете върху плочката на Помощна програма с инструменти за скенер на HP.
- **2.** Щракнете върху **Настройки** и след това изδерете подходящите настройки за режима на заспиване и автоматичното изключване.
	- За да зададете период на неактивност, след който скенерът автоматично да се изключва, изδерете подходящата стойност (**1 час, 2 часа, 4 часа или 8 часа**) от **Автоматично изключване: Изключване на скенера след:** падащ списък.

**Mac OS X:** Използвайте HP Utility, за да промените настройките по подразбиране за заспиване и автоматично изключване.

# <span id="page-20-0"></span>**2 Използване на скенера**

Следните теми описват как да заредите и сканирате оригинали.

# <span id="page-21-0"></span>**Зареждане на оригинали**

Следните теми описват как да заредите оригинали в подаващото устройство и върху стъклото на скенера.

#### **Съвети за зареждане на документи**

- Максималният капацитет на подаващото устройство е 50 листа с тегло 75 г/м<sup>2</sup>. Когато използвате по-тежка хартия, максималният капацитет намалява.
- <u>ं  $\dagger$ ́ СЪВЕТ:</u> Използвайте линиите на водачите за хартията на входящата тава, за да избегнете риска да надхвърлите максималния капацитет на подаващото устройство.
- Уверете се, че документите не надвишават следните размери:

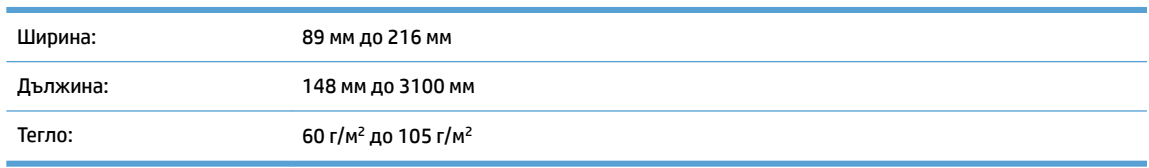

Сканирането на следните типове документи може да доведе до засядане на хартията или повреждане на документите.

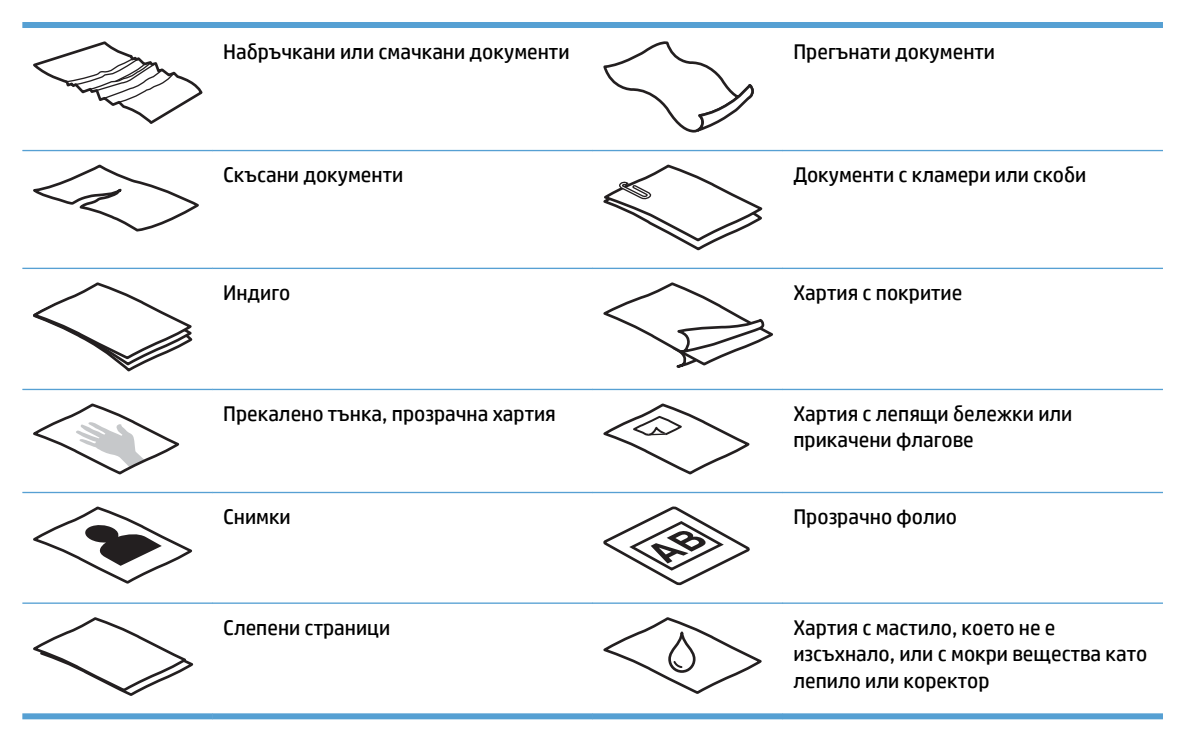

- Изгладете всички гънки и ръбове на документите, преди да ги поставите в подаващото устройство. Ако водещия ръδ на документ е прегънат, това може да доведе до засядане на хартия.
- За да сканирате деликатни документи (като например снимки или документи върху набръчкана или твърде лека хартия), поставете документа върху плоското стъкло на скенера.
- <span id="page-22-0"></span>Уверете се, че вратичката за достъп до подаващото устройство е добре затворена.
- Нагласете водачите за хартията според ширината на документите. Уверете се, че водачите за хартията докосват ръδовете на оригинала. Ако има празни пространства между водачите за хартията и ръбовете на документите, сканираните изображения може да са изкривени.

### **Поддържани типове хартия**

Поддържани размери на хартията за автоматичното подаващо устройство:

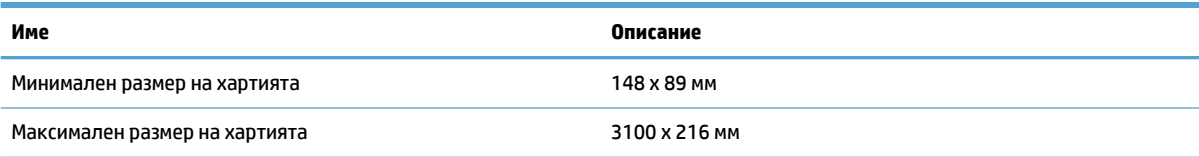

Поддържани размери на хартията за хоризонталния скенер:

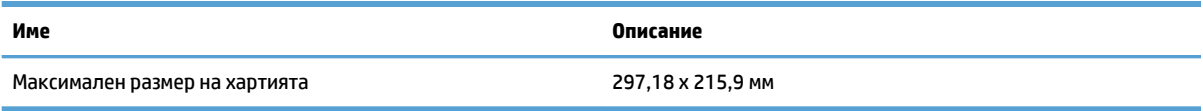

### **Зареждане на документи върху стъклото на скенера**

- **1.** Отворете капака на скенера.
- **2.** Заредете документа върху стъклото на скенера с лицевата част надолу според индикаторите на продукта.

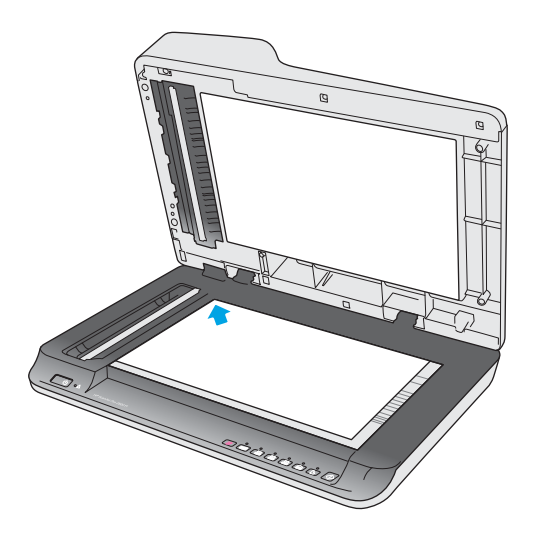

**3.** Затворете капака на скенера. Документът е готов за сканиране.

# **Заредете хартия във входящата тава на автоматичното подаващо устройство (АПУ)**

**[Въведение](#page-23-0)** 

- <span id="page-23-0"></span>Задължителни указания, преди да зареждате документи
- [Зареждане на документи с еднакви размери](#page-24-0)

#### **Въведение**

Този документ предоставя инструкции как да зареждате документи във входящата тава на автоматичното подаващо устройство (ADF) на плосък скенер HP ScanJet.

#### **Задължителни указания, преди да зареждате документи**

Не забравяйте да изпълните следните указания, преди да заредите документи във входящата тава на АПУ:

- Използвайте правилния тип и размер хартия във входящата тава на АПУ. Прегледайте раздела за поддържаните типове хартия за капацитета и възможностите във връзка с хартията.
- Изгладете всички гънки или ръδове на страниците, за да изδегнете засядане на хартията.
- Прегледайте страниците, за да премахнете всички скоδи, кламери или лепящи δележки.

**Фигура 2-1** Разлистете страниците на документа

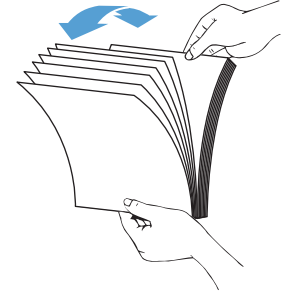

Включете скенера.

- <span id="page-24-0"></span>Плъзнете водачите за хартия така, че да отговарят на ширината на документа. Ако има празни пространства между водачите за хартията и ръбовете на документите, сканираните изображения може да са изкривени.
- **ЗАБЕЛЕЖКА:** Когато зареждате малки документи като чекове, поставете дългата страна на документа успоредно на водачите за ширината на хартията.

**Фигура 2-2** Нагласете водачите за хартията

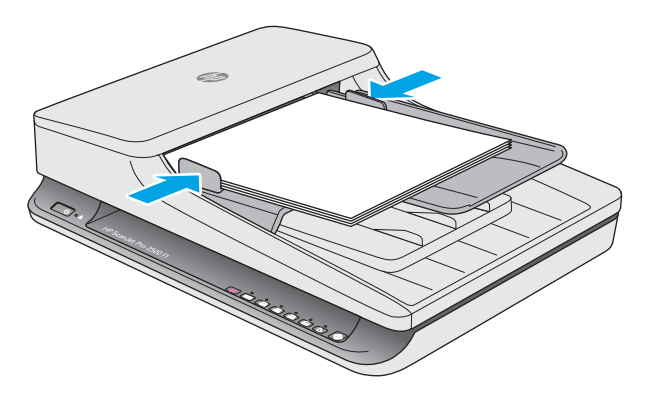

#### **Зареждане на документи с еднакви размери**

**ЗАБЕЛЕЖКА:** За да сканирате деликатни документи (като например снимки или документи върху набръчкана или твърде лека хартия), поставете документа с лицевата част надолу върху стъклото на скенера.

Прегледайте раздела [Задължителни указания, преди да зареждате документи](#page-23-0), след което изпълнете следните стъпки, за да заредите документи с еднакви размери във входящата тава на АПУ:

**1.** Подравнете дългата страна на документите върху равна повърхност, след това ги завъртете и подравнете късата страна на документите.

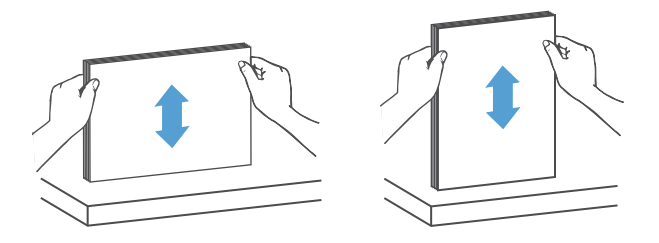

- **2.** Заредете страниците с напечатаната страна нагоре и късата страна във входящата тава на АПУ.
- **ЗАБЕЛЕЖКА:** Не натискайте края на топчето с документи и не натискайте топчето хартия във входящата тава на АПУ.

**Фигура 2-3** Зареждане на страници с еднакви размери във входящата тава на АПУ

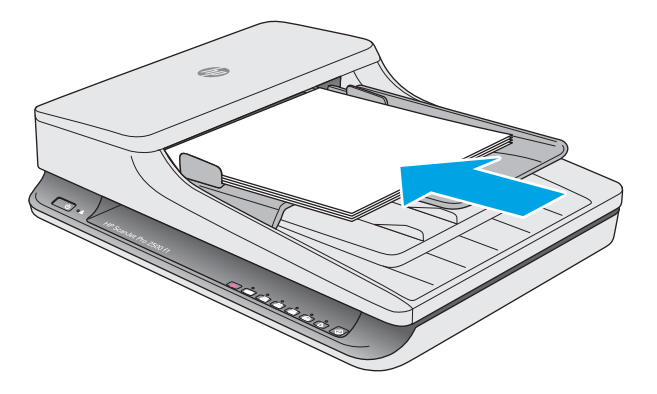

- **3.** Нагласете водачите за хартията според ширината на документа.
- $\mathbb{R}^*$  забележка: Внимавайте да не натиснете водачите за хартията толкова силно, че да огънат документите.

Документите са готови за сканиране.

# <span id="page-26-0"></span>**Стартиране на сканиране от хардуера**

# **Сканиране от δутоните на контролния панел**

За да сканирате от контролния панел, изпълнете следните стъпки:

- **1.** Заредете оригиналите в подаващото устройство или върху стъклото на плоския скенер.
- **2.** Натиснете бутона Превключване ....... , за да изберете пряк път за сканиране.
- **3.** Натиснете бутона Сканиране  $\Diamond$ .

За да отмените сканирането, натиснете бутона Отказ  $\times$ .

 $\mathbb{R}^n$  ЗАБЕЛЕЖКА: Ако в единия източник е заредена хартия, а в другия не е, скенерът ще сканира само от първия източник. Например ако е заредена хартия в автоматичното подаващо устройство, но не и върху стъклото, скенерът ще сканира само от автоматичното подаващо устройство.

# <span id="page-27-0"></span>**Използване на софтуера за сканиране (Windows)**

Следните теми описват как да използвате софтуера за сканиране.

### **Работа с преки пътища за сканиране**

Преките пътища за сканиране предоставят δърз и ефикасен начин за изδор на често изпълнявани задачи за сканиране.

- Използвайте софтуера HP Scan, за да създавате или променяте преки пътища.
- Използвайте Помощна програма с инструменти за скенер на HP, за да създавате преки пътища, свързани с със съвместими с TWAIN приложения, които не са на HP.

#### **Преглед на преките пътища**

За да прегледате съществуващите преки пътища за сканиране, отворете HP Scan. Съществуващите преки пътища за сканиране ще се покажат като списък отляво.

#### **Създаване на преки пътища за сканиране**

За да създадете пряк път за сканиране, изпълнете следните стъпки:

- **1.** Отворете софтуера HP Scan.
- **2.** Щракнете върху **Създаване на нов пряк път за сканиране**.
- **3.** Въведете името на новия пряк път.
- **4.** Изδерете да създадете новия пряк път от текущите настройки или от съществуващ пряк път.
- **5.** Изδерете настройките за новия пряк път за сканиране. Щракнете върху **Още** за още настройки.
- **6.** Щракнете върху иконата **Запиши** до името на новия пряк път в списъка с преки пътища, за да го запазите, или щракнете върху иконата **Отмени**, за да отмените промените.

#### **Промяна на преки пътища**

За да промените пряк път за сканиране, изпълнете следните стъпки:

- **1.** Отворете софтуера HP Scan.
- **2.** Изδерете прекия път, който искате да промените, от списъка отляво.
- **3.** Изδерете настройките от дясната страна на екрана.
- **4.** Щракнете върху иконата **Запиши** отдясно на името на прекия път, за да запишете промените.

#### **Сканиране чрез използване на софтуера HP Scan (Windows)**

- **1.** Отворете софтуера HP Scan.
- **2.** Изδерете пряк път за сканиране и след това щракнете върху **Сканиране**.

Щракнете върху **Отказ**, за да спрете сканирането.

# <span id="page-28-0"></span>**Сканиране като картина (Windows)**

- **1.** Заредете документа в подаващото устройство или го поставете върху стъклото на плоския скенер.
- **2.** Отворете софтуера HP Scan.
- **3.** Изδерете **Запиши като JPEG** или **Изпрати по имейл като JPEG** и щракнете върху **Сканиране**.
- **4.** Или изδерете друг пряк път за сканиране и изδерете **Снимка** от падащия списък **Тип на файла**, и щракнете върху **Сканиране**.

### **Сканиране в PDF (Windows)**

- **1.** Заредете документа в подаващото устройство или го поставете върху стъклото на плоския скенер
- **2.** Отворете софтуера HP Scan.
- **3.** Изδерете **Запиши като PDF** или **Изпрати по имейл като PDF** и щракнете върху **Сканиране**.
- **4.** Или изδерете друг пряк път за сканиране и изδерете PDF от падащия списък **Тип на файла**, и щракнете върху **Сканиране**.

### **Сканиране на текст за редактиране (OCR) (Windows)**

Скенерът използва оптично разпознаване на символи (OCR), за да преобразува текста на страниците в текст, който може да δъде редактиран на компютър. Софтуерът за OCR се предлага със скенера. За информация относно използването на софтуера за OCR вижте **сканиране на текст за редактиране** в онлайн помощта.

### **Сканиране към имейл (Windows)**

**ЗАБЕЛЕЖКА:** За да сканирате към имейл, уверете се, че имате връзка към интернет.

- **1.** Заредете документа в подаващото устройство или върху стъклото на плоския скенер според индикаторите.
- **2.** Отворете софтуера HP Scan.
- **3.** Изδерете **Изпрати по имейл като PDF** или **Изпрати по имейл като JPEG** и щракнете върху **Сканиране**.
- **4.** Или изδерете друг пряк път за сканиране и изδерете **Имейл** от падащия списък **Изпрати като**, и щракнете върху **Сканиране**.

# **Сканиране в облака (Windows)**

<u>Э з**абележка:** За д</u>а сканирате в облака, уверете се, че имате връзка към интернет.

- **1.** Заредете документа в подаващото устройство или го поставете върху стъклото на плоския скенер според индикаторите.
- **2.** Отворете софтуера HP Scan.
- **3. Изберете Сканиране в облака** и щракнете върху Сканиране.

## <span id="page-29-0"></span>**Сканиране на дълги или много дълги документи (Windows)**

По подразбиране скенерът ще открие автоматично размера на страниците, като използва функцията **Автоматично откриване на размера** в падащия списък за размера на страницата.

За дълги или много дълги документи изδерете **Дълги (8,5 x 34 инча)** или **Много дълги (8,5 x 122 инча)**  от падащия списък за размера на страницата в настройките на прекия път за сканиране.

**ЗАБЕЛЕЖКА:** Може да се сканира само по една страница, когато се използва настройката за сканиране на дълги или много дълги страници.

Ако скенерът е настроен да сканира дълги или много дълги страници и хартията заседне, цялата страница може да се нагъне в резултат от това. Затова избирайте профили, които поддържат дълги или много дълги страници само когато сканирате страници, които са по-дълги от 356 мм .

### **Автоматично откриване на размера на страницата (Windows)**

По подразбиране скенерът ще открие автоматично размера на страниците, като използва функцията **Автоматично откриване на размера** и ще изреже сканираното изображение според установения размер на страницата, като също така ще изправи изкривеното съдържание, ако има такова.

<u>Э забележка:</u> Използвайте потребителския интерфейс на TWAIN, за да зададете опциите за изрязване, когато използвате софтуер за сканиране, който не е на HP.

За информация за настройките за автоматично откриване на размера на страницата вижте онлайн помощта за софтуера за сканиране, който използвате.

### **Автоматично откриване на цвят (Windows)**

Използвайте тази функция, за да намалите размера на сканирания файл, като запазите само страниците, които съдържат цвят, като цветни сканирания, а всички останали – като черно-δели.

За да използвате функцията за автоматично откриване на цвят в сканираното изображение, изпълнете следните стъпки:

- **1.** Отворете софтуера HP Scan.
- **2.** Изδерете пряк път за сканиране и щракнете върху **Още**.
- **3.** Щракнете върху раздела **ͬзоδр΄жение** и изδерете **Автоматично откриване на цвят** от падащото меню Режим на цветовете.

**ЗАБЕЛЕЖКА:** За информация за настройките за автоматично откриване на цвят вижте онлайн помощта за софтуера за сканиране, който използвате.

Използвайте потребителския интерфейс на TWAIN за автоматично откриване на цвят, когато използвате софтуер за сканиране, който не е на HP.

### Сканиране в режим за подобряване на черно-бял текст (Windows)

Можете да използвате тази функция, за да подобрите сканираното изображение, когато сканирате черно-бял текст. За да използвате тази функция, изпълнете следните стъпки:

- **1.** Отворете софтуера HP Scan.
- **2.** Изδерете кратък път за сканиране.
- **3.** Щракнете върху **Още** и изδерете раздела **ͬзоδр΄жение**.
- е. Изберете **Подобряване на съдържанието** и щракнете върху ОК.

# <span id="page-31-0"></span>**Използване на софтуера за сканиране (OS X)**

Следните теми описват как да сканиране със софтуер за Mac OS X.

## **Сканиране на документи (OS X)**

Използвайте приложението Image Capture, за да сканирате документи от подаващото устройство.

**ЗАБЕЛЕЖКА:** Вградената функционалност за оптично разпознаване на символи (OCR) е достъпна само чрез бутона Сканиране и прекият път за този бутон трябва да извежда OCR. Въпреки това можете да стартирате сканиране с избираемия софтуер ReadIris Pro на I.R.I.S. и след това да запазите обработените с функцията за оптично разпознаване на символи (OCR) резултати в отделен файл.

За да сканирате от Image Capture, изпълнете следните стъпки:

- **1.** Поставете документа в подаващото устройство.
- **2.** В папката **Приложения** щракнете два пъти върху иконата Image Capture.
- **3.** В прозореца **Image Capture** изδерете скенера си от списъка **Устройства**.
- **СЪВЕТ:** За повече Image Capture опции за сканиране щракнете върху **Показване на подроδности**.
- **4.** Изδерете файлове формат и местоназначение за сканиране в списъка **Сканиране в** и щракнете върху **Сканиране**.

### **Сканиране към имейл (OS X)**

Компютърът трябва да има връзка с интернет, за да извърши тази задача.

За да сканирате към имейл, извършете следните стъпки:

- **1.** Поставете документа в подаващото устройство.
- **2.** В папката **Приложения** щракнете два пъти върху иконата Image Capture.
- **3.** В прозореца **Image Capture** изδерете скенера си от списъка **Устройства**.
- **СЪВЕТ:** За повече Image Capture опции за сканиране щракнете върху **Показване на подроδности**.
- **4.** Изδерете **Поща** в списъка **Сканиране в**, за да прикачите автоматично сканирания документ към имейл съоδщение.
	- $\ddot{\mathbb{P}}$  забележка: Ако използвате приложение за имейл, различно от Apple Mail, можете да сканирате документа във файл и да го прикачите ръчно към имейл или да добавите приложението за имейл към списъка **Сканиране в**.

За да добавите приложението си за имейл към списъка, изберете **Други**, изберете приложението и щракнете върху **ͬзδери**.

**5.** В полученото имейл съоδщение въведете имейл адреса, темата и текста на съоδщението, ако има такъв, след което изпратете имейла.

# <span id="page-32-0"></span>**Сканиране от други приложения (OS X)**

Изображенията може да се сканират директно във всяко съвместимо с ICA приложение. Потърсете в приложението опции за импортиране или получаване на изображения от скенер.

**Эльележка:** Софтуерът на HP не поддържа сканиране чрез TWAIN. Ако приложението разполага с функции за импортиране и получаване на изображения от скенер, но вашият скенер на HP не присъства в списъка, е възможно приложението да поддържа само скенери, работещи с TWAIN.

# <span id="page-33-0"></span>**Съвети за сканиране**

#### **Оптимизиране на скоростта на сканиране и изпълнение на задачите**

Няколко настройки влияят върху продължителността на сканирането. За да оптимизирате производителността при сканиране, вземете предвид следната информация.

- Уверете се, че компютърът отговаря на препоръчителните изисквания, за да оптимизирате производителността. За да видите минималните и препоръчителните системни изисквания, посетете [www.hp.com](http://www.hp.com) и потърсете модела на скенера заедно с думата **спецификации**.
- Запазването на сканираното изображение в годен за търсене формат (например годен за търсене РDF) отнема повече време от запазването му като изображение, защото сканираното изображение се анализира чрез функцията за оптично разпознаване на символи (OCR). Проверете дали е неоδходимо изходният файл да е годен за търсене, преди да изδерете такъв формат на сканиране.
- При сканирането с по-голяма разделителна спосоδност от неоδходимото се увеличава времето за сканиране и се създават по-големи файлове без особена полза от това. Ако сканирате с висока разделителна спосоδност, задайте разделителната спосоδност на по-ниско ниво, за да увеличите скоростта на сканирането.

#### **Сканиране на деликатни оригинали**

За да сканирате деликатни документи (като например снимки или документи върху набръчкана или твърде лека хартия), поставете документа с лицевата част надолу върху стъклото на плоския скенер.

# <span id="page-34-0"></span>**3 Грижа и поддръжка**

Този раздел предоставя информация за грижата и поддръжката на скенера. Най-актуална информация за поддръжка можете да намерите на адрес www.hp.com/support.

- [Помощна програма с инструменти за скенер на HP раздел Maintenance \(Поддръжка\) \(Windows\)](#page-35-0)
- [HP Utility \(Mac OS X\)](#page-36-0)
- [Почистване на продукта](#page-37-0)
- [Смяна на части](#page-42-0)
- [Поръчка на части и аксесоари](#page-49-0)

# <span id="page-35-0"></span>**Помощна програма с инструменти за скенер на HP раздел Maintenance (Поддръжка) (Windows)**

Разделът **Поддръжка** на Помощна програма с инструменти за скенер на НР показва употребата на скенера, историята на поддръжката и настройките. HP Scanner Tools Utility (Помощна програма с инструменти за скенер на HP) ви предоставя възможност да записвате поддръжката на скенера и да променяте настройката за известяванията за поддръжка.

# <span id="page-36-0"></span>**HP Utility (Mac OS X)**

Използвайте HP Utility, за да управлявате настройките за конфигуриране на устройството, да задавате преки пътища за сканиране към индикаторите за преки пътища на контролния панел, както и за да променяте настройките на преките пътища.

# <span id="page-37-0"></span>**Почистване на продукта**

Периодичното почистване на скенера гарантира висококачествени резултати. Неоδходимите грижи зависят от няколко фактора, включително употребата и околната работна среда. Трябва да почиствате редовно скенера според необходимостта.

## **Почистване на стъклото на скенера**

- Въведение
- Неоδходими продукти за почистване
- Почистване на стъклото на скенера

#### **Въведение**

Почиствайте периодично стъклото на скенера, включително при наличието на прах или други замърсявания.

#### **Необходими продукти за почистване**

Уверете се, че разполагате със следните продукти, преди да почистите скенера:

- Чисти, немъхести или микрофиδърни кърпи
- Препарат за почистване на стъкло или чиста вода

**/ ВНИМАНИЕ:** Не използвайте почистващи препарати, които съдържат абразивни материали, ацетон, δензен или въглероден тетрахлорид, тъй като тези химикали могат да повредят стъклото на скенера.

Избягвайте да използвате изопропилов алкохол, тъй като може да остави следи върху стъклото.

#### **Почистване на стъклото на скенера**

За да почистите стъклото на скенера, изпълнете следните стъпки:

**1.** Отворете капака на подаващото устройство.

<span id="page-38-0"></span>**2.** Като използвате чиста, немъхеста, напръскана с вода или с препарата за почистване на стъкло, почистете стъклото на плоския скенер.

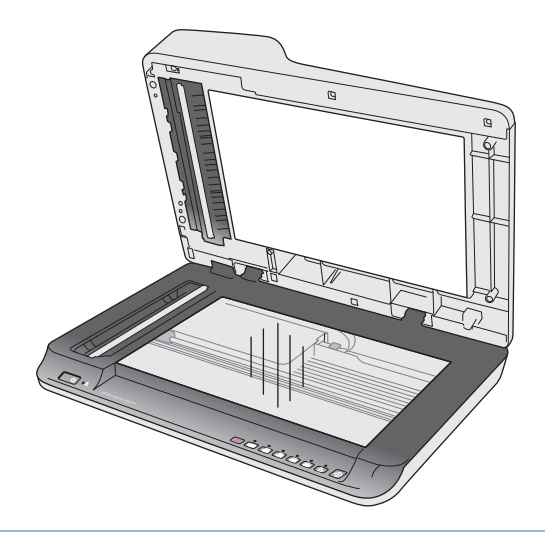

- **ВНИМАНИЕ:** Не пръскайте почистващия препарат за стъкло директно върху стъклото, защото може да причини перманентна повреда.
- **3.** Подсушете стъклото на скенера със суха, мека, немъхеста кърпа.

**ЗАБЕЛЕЖКА:** Уверете се, че стъклото на скенера е съвсем сухо.

**4.** Включете скенера.

Скенерът е готов за работа.

#### **Почистване на сканиращите ленти на автоматичното подаващо устройство**

- **Въведение**
- Почистване на сканиращите ленти

#### **Въведение**

Почиствайте периодично и двете сканиращи ленти, включително когато в сканираните изображения се показват линии. Почиствайте лентите от сиви, отразяващи остатъчни материали, ако има такива.

#### **Почистване на сканиращите ленти**

За да почистите компонентите на сканиращите ленти, изпълнете следните стъпки:

- **1.** Натиснете бутона Захранване, за да изключите скенера, а след това изключете USB кабела и захранващия кабел от устройството.
- **2.** Отворете капака на подаващото устройство.

<span id="page-39-0"></span>**3.** Почистете сканиращите ленти с мека, немъхеста кърпа, напръскана с мек препарат за почистване на стъкло.

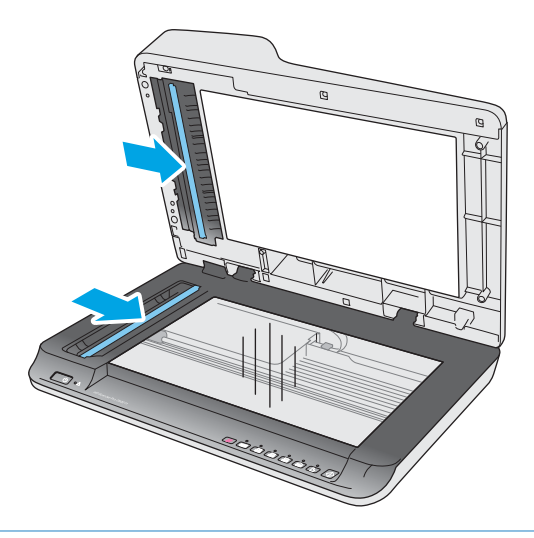

**ВНИМАНИЕ:** Използвайте само почистващ препарат за стъкло при почистването на сканиращите ленти. Избягвайте почистващи препарати, които съдържат абразивни материали, ацетон, бензен и въглероден тетрахлорид, всеки от които може да повреди сканиращите ленти. Избягвайте да използвате изопропилов алкохол, тъй като той може да остави следи върху сканиращите ленти.

Не пръскайте почистващия препарат за стъкло директно върху сканиращите ленти.

- **4.** Подсушете сканиращите ленти със суха, мека, немъхеста кърпа. Изδършете всички сиви, отразяващи остатъчни материали, попаднали върху лентите.
- 5. Затворете подаващото устройство, свържете отново USB кабела и захранващия кабел към скенера и натиснете бутона Захранване, за да включите устройството. Скенерът е готов за работа.

#### **Почистване на ролките**

- **Въведение**
- Почистване на ролките

#### **Въведение**

Ролките може да се нуждаят от почистване при някоя от следните ситуации:

- Помощна програма с инструменти за скенер на HP указва, че е неоδходимо почистване.
- В скенера постоянно засяда хартия или няколко страници се сканират по едно и също време.
- Ако следните типове хартия се сканират често: хартия с покритие, химически обработени документи като химизирана хартия, документи с голямо съдържание на калциев карбонат, документи, върху които е писано с молив, документи, които са разпечатани с мастиленоструйни принтери или документи, върху които тонерът не е изсъхнал.

#### **Почистване на ролките**

За да почистите ролките за подаване и разделящите ролки, изпълнете следните стъпки:

- 1. Натиснете бутона Захранване, за да изключите скенера, а след това изключете USB кабела и захранващия кабел от устройството.
- **2.** Отворете вратичката за достъп до подаващото устройство.

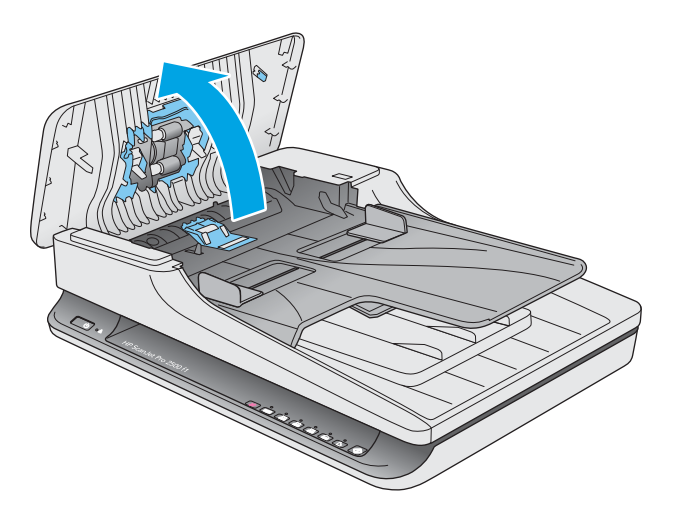

**3.** Като използвате чиста, немъхеста кърпа с дестилирана или чиста чешмяна вода, изδършете разделящата ролка от дясно наляво. Завъртете ролката на 360 градуса, за да почистите цялата й повърхност.

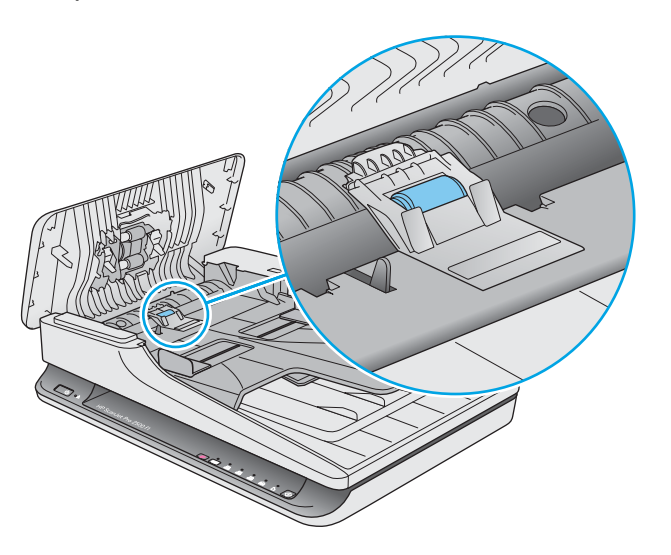

**4.** Изδършете ролките за подаване от дясно наляво. Завъртете ролките на 360 градуса, за да почистите цялата им повърхност.

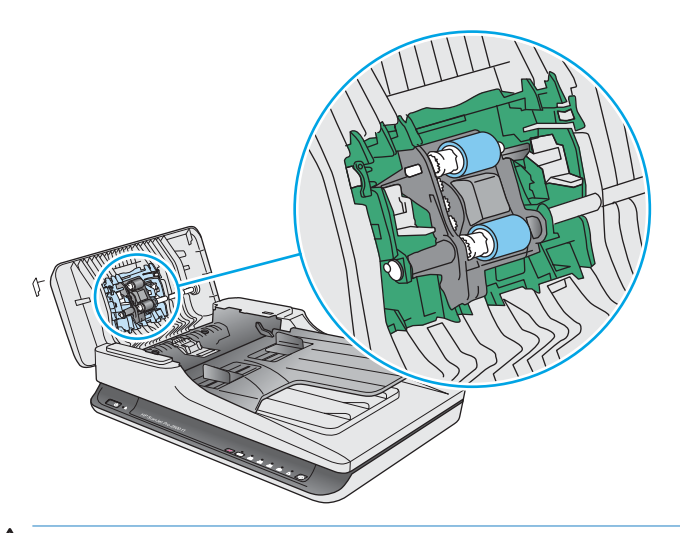

**ВНИМАНИЕ:** Изчакайте поне две минути ролките да изсъхнат, преди да зареждате документи във входящата тава.

- 5. Затворете вратичката за достъп до подаващото устройство и свържете отново USB кабела и захранващия кабел към скенера.
- 6. Натиснете бутона Захранване, за да включите скенера, след което актуализирайте историята на поддръжката му:
	- Отворете Помощна програма с инструменти за скенер на HP.
	- В **Записване на почистването на ролките** щракнете върху **Записване на почистването**, за да отδележете почистването и да актуализирате историята на почистването на ролките.

# <span id="page-42-0"></span>**Смяна на части**

Смяната на части при необходимост гарантира по-висококачествени резултати. Може да е необходима смяна на части, когато това е указано в Помощна програма с инструменти за скенер на HP или когато скенерът не работи правилно. Комплектът за смяна на ролката на АПУ за HP ScanJet Pro 2500 f1 включва следните резервни части:

- Капак на ролката
- Разделяща ролка
- Модул на придърпваща ролка

Комплектът включва и подроδни инструкции за смяна на всяка една от тези части.

### **Смяна на капака на ролката**

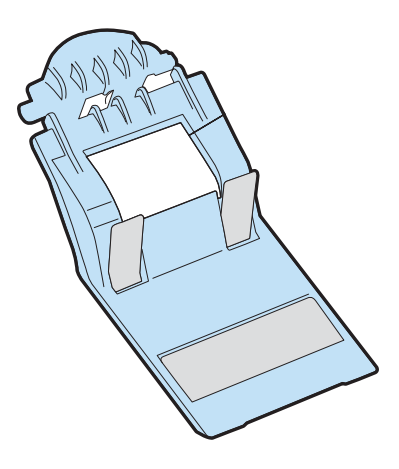

За да свалите и смените капака на ролката, изпълнете следните стъпки:

- 1. Натиснете бутона Захранване, за да изключите скенера, а след това изключете USB кабела и захранващия кабел от устройството.
- **2.** Отворете вратичката за достъп до подаващото устройство.

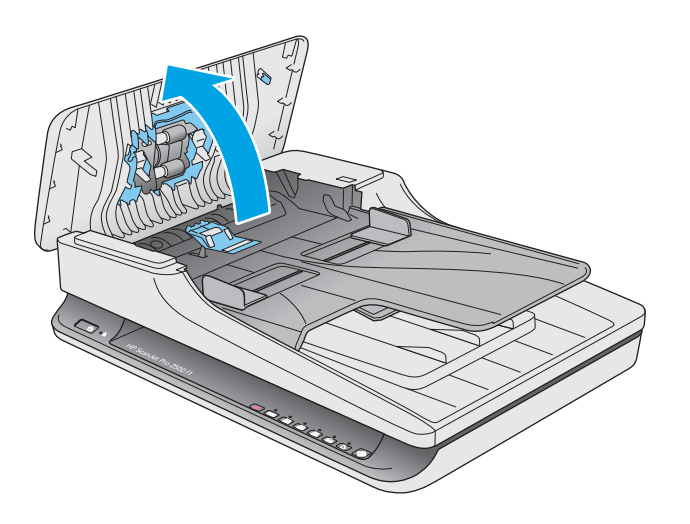

**3.** Освоδодете затвора на капака на ролката.

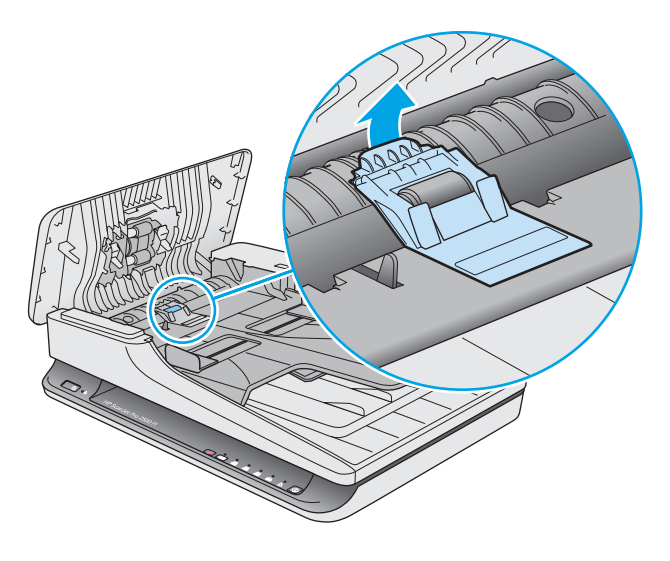

**4.** Завъртете капака на ролката, за да го свалите.

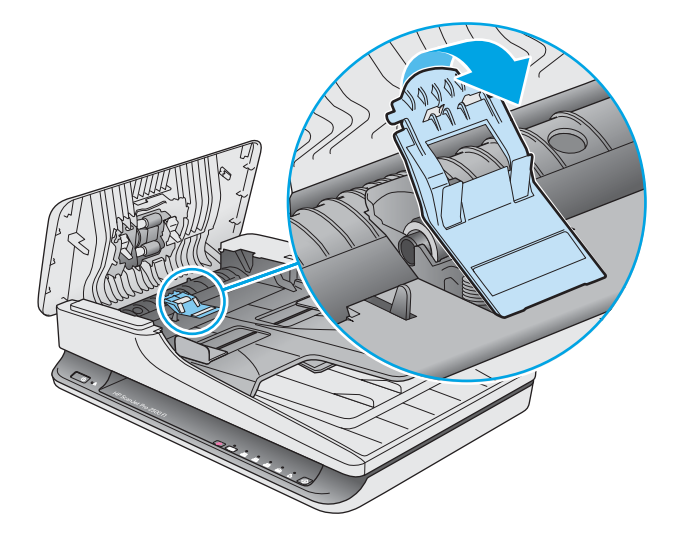

- 5. Поставете обратно капака на ролката, както е описано в инструкциите, които са включени в комплекта за смяна.
- 6. Затворете вратичката за достъп до подаващото устройство. Свържете отново USB кабела и захранващия кабел към скенера.

Скенерът е готов за работа.

## <span id="page-44-0"></span>**Смяна на ролката**

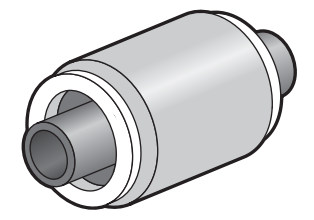

Сменете разделящата ролка при някоя от следните ситуации:

- Windows: Когато диалоговият прозорец **Препоръчителна поддръжка** указва, че е необходима поддръжка на ролките.
- Ако документите в скенера започнат често да засядат.

**Э забележка:** НР препоръчва да сменяте придърпващия модул и разделящата ролка на всеки 30 000 сканирания.

Windows: Помощна програма с инструменти за скенер на HP може да предостави напомняне, когато е необходимо обслужване, което зависи от много условия и може да е по-скоро от този интервал за смяна.

**Э забележка:** Комплектът за смяна на ролката е консуматив и не се включва в гаранцията или стандартните споразумения за обслужване.

За да смените ролката и разделящата подложка, изпълнете следните стъпки:

1. Натиснете бутона Захранване, за да изключите скенера, а след това изключете USB кабела и захранващия кабел от устройството.

**2.** Отворете вратичката за достъп до подаващото устройство.

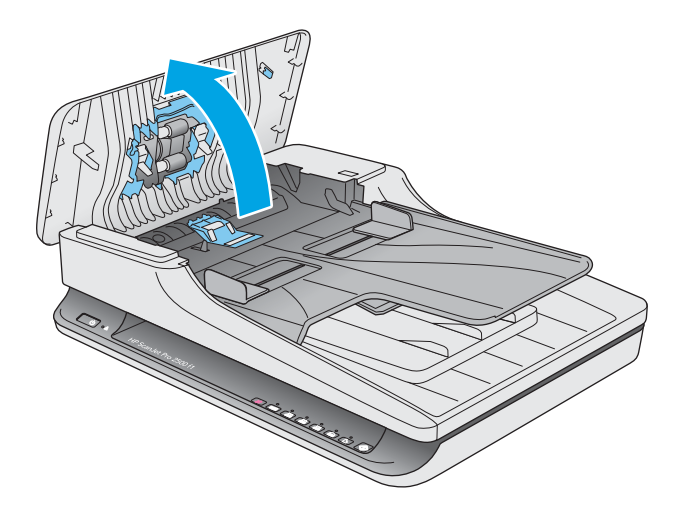

**3.** Освоδодете затвора на капака на ролката, след което завъртете капака, за да го свалите.

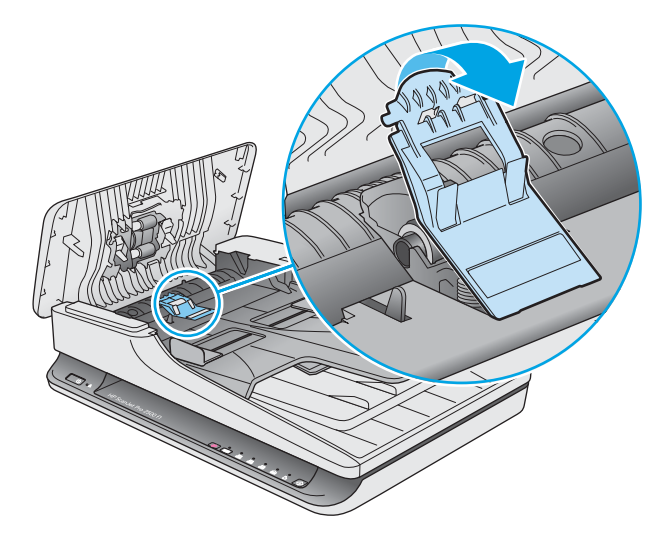

<span id="page-46-0"></span>**4.** Свалете и сменете ролката, както е описано в инструкциите, които са включени в комплекта за смяна.

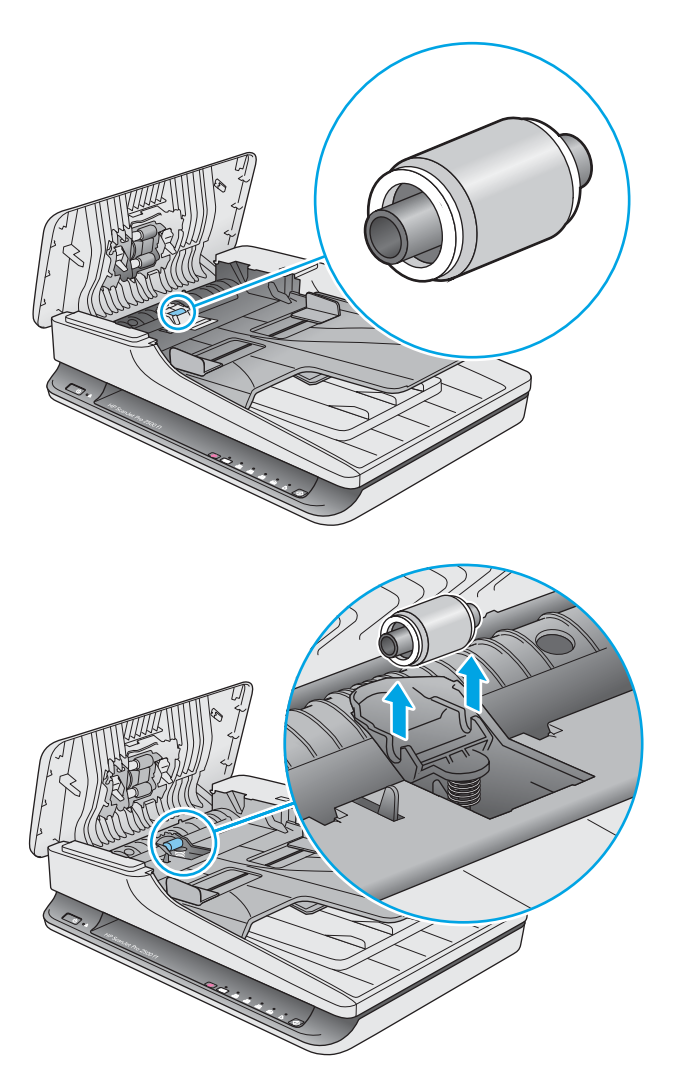

- 5. Натиснете бутона Захранване, за да включите скенера.
- **6.** Windows: Актуализирайте историята на поддръжката на скенера.
	- **а.** Отворете Помощна програма с инструменти за скенер на HP.
	- **δ** В **Запис на смяна** щракнете върху **Запис на смяна**, за да отδележите смяната и да актуализирате историята на смяната на ролките.

#### **Смяна на модула на придърпващата ролка**

За да смените модула на придърпващата ролка, изпълнете следните стъпки:

1. Натиснете бутона Захранване, за да изключите скенера, а след това изключете USB кабела и захранващия кабел от устройството.

**2.** Отворете вратичката за достъп до подаващото устройство.

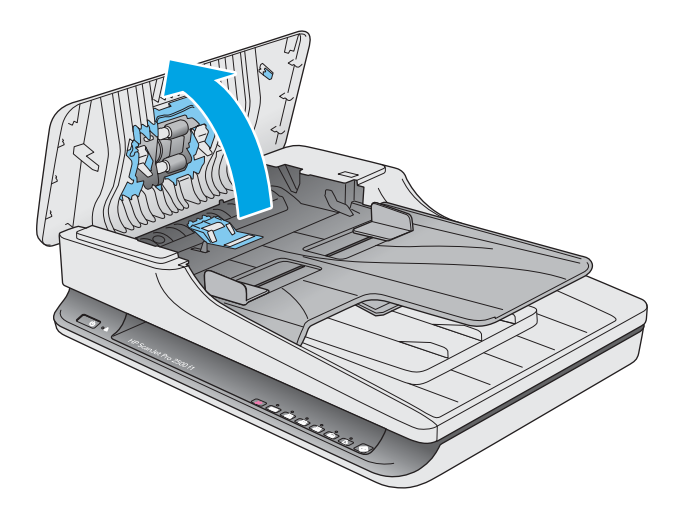

**3.** Натиснете затвора от дясната страна на предавателния вал, за да го свалите.

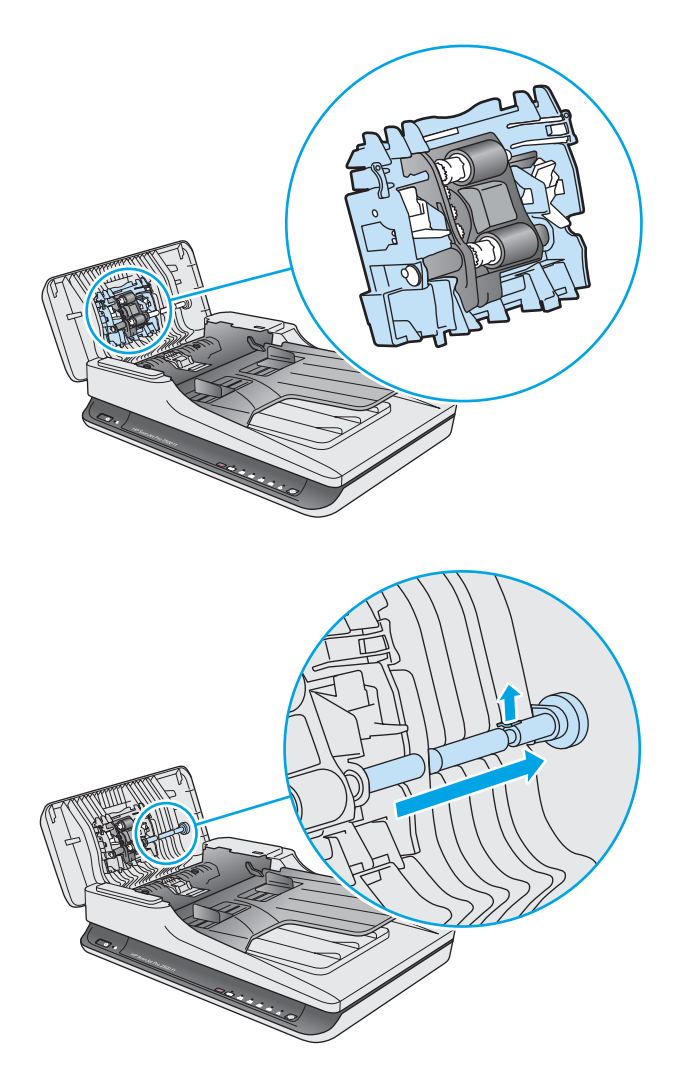

**4.** Натиснете модула на придърпващата ролка от двете страни и го завъртете, за да го свалите.

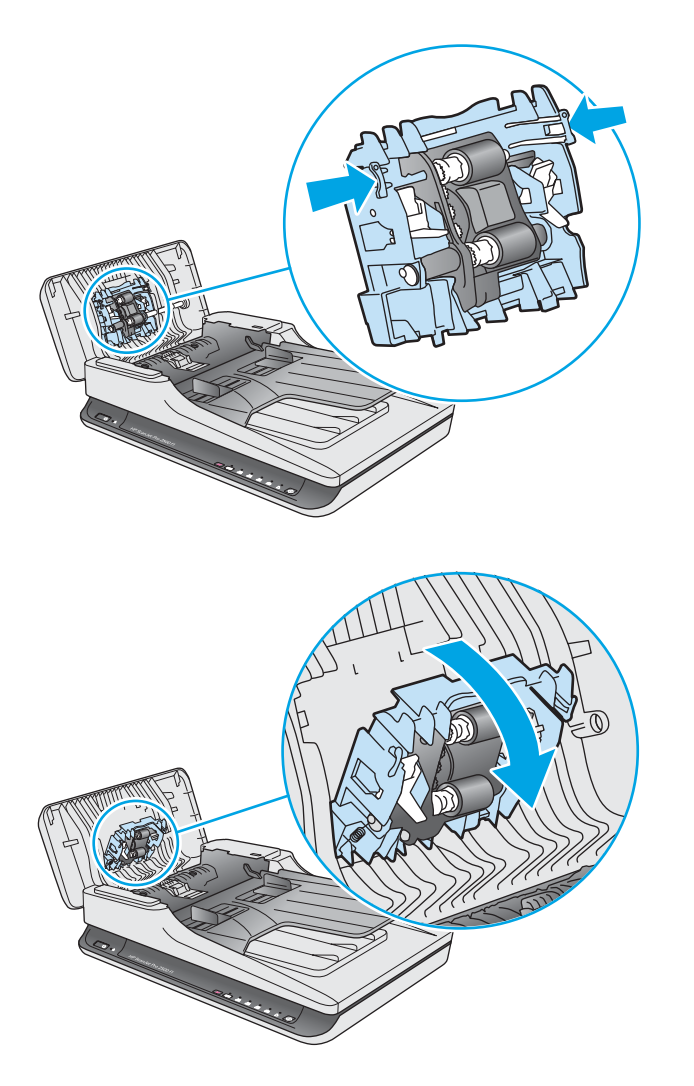

- **5.** Поставете модула на придърпващата ролка, както е описано в инструкциите, които са включени в комплекта за смяна.
- 6. Затворете вратичката за достъп до подаващото устройство. Свържете отново USB кабела и захранващия кабел към скенера.

Скенерът е готов за работа.

# <span id="page-49-0"></span>**Поръчка на части и аксесоари**

За да поръчате части за поддръжка на скенера, посетете уебсайта на HP за части на адрес [www.hp.com/ buy/parts.](http://www.hp.com/buy/parts)

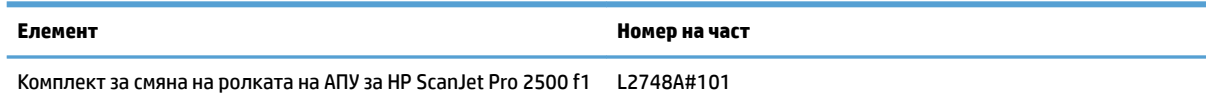

# <span id="page-50-0"></span>**4 Решаване на проδлеми**

Този раздел съдържа решения на често срещани проδлеми със скенера.

За допълнителна информация за отстраняване на неизправности вижте помощта за използвания от вас софтуер за сканиране на HP.

# <span id="page-51-0"></span>**Основни съвети за отстраняване на неизправности**

Обикновените проблеми като замърсяване на сканиращите ленти и недобре закачени кабели могат да доведат до възпроизвеждане на неясни изображения от скенера, работа по необичаен начин или дори невъзможност за работа с устройството. Винаги проверявайте следните елементи, когато възникнат проδлеми при сканиране.

- Ако сканирате документ, който ще δъде анализиран чрез оптично разпознаване на символи (OCR), се уверете, че оригиналният документ е достатъчно отчетлив, за да δъде анализиран.
- Уверете се, че USB кабелът и захранващите кабели са включени надеждно в съответните им съединители на гърδа на скенера, както и че захранващият каδел е включен в раδотещ електрически контакт или защитно устройство срещу пренапрежения.
- Уверете се, че скенерът не се е изключил автоматично. Ако е така, натиснете бутона Захранване, за да го включите.
- **СЪВЕТ:** Променете настройката за автоматично изключване, като използвате Помощна програма с инструменти за скенер на HP (Windows) или HP Utility (Mac OS X).
- Уверете се, че скенерът е включен към захранването.
	- Проверете дали свети зеленият LED индикатор върху кутията на захранването.
	- Ако зеленият LED индикатор не свети, се уверете, че има захранване в електрическия контакт или защитното устройство срещу пренапрежения, където е включен захранващият кабел.
	- Ако в електрическия контакт или защитното устройство срещу пренапрежения има захранване, но зеленият LED индикатор продължава да не свети, захранващият кабел може да е дефектен. Свържете се с [www.hp.com/ support](http://www.hp.com/support) за помощ.
- Ако виждате съоδщение **Скенерът не е намерен**, когато се опитвате да използвате устройството, изключете скенера, изчакайте 30 секунди и след това го включете отново. Ако съоδщението продължава да се показва, може да се наложи да нулирате скенера.
- Ако скенерът е свързан към компютъра чрез USB концентратор или USB порт в предната част на компютъра, изключете кабела на скенера, след което го свържете отново към USB порт отзад на компютъра.
- Windows: Уверете се, че бутонът Сканиране е разрешен (вижте "Достъпност на продукта" за повече информация).
- Изключете скенера, изчакайте 30 секунди и след това го включете отново.
- Уверете се, че вратичката за достъп до подаващото устройство е затворена.
- Рестартирайте компютъра.

Ако проδлемите продължат, е възможно софтуерът за сканиране на HP, фърмуерът или свързаните драйвери да не са актуални или да са повредени. Отидете на адрес [www.hp.com/support,](http://www.hp.com/support) за да намерите актуализации на софтуера, фърмуера и драйверите за скенера.

# <span id="page-52-0"></span>**Тестване на скенера**

Следвайте тази процедура, за да тествате скенера:

- 1. Уверете се, че захранващият кабел е добре свързан между скенера и работещ електрически контакт или защитно устройство срещу пренапрежения. Проверете дали зеленият LED индикатор върху кутията на захранването свети, за да потвърди, че има захранване.
- **2.** Ако захранващият кабел е свързан към защитно устройство срещу пренапрежения, уверете се, че устройството е включено и свързано към електрически контакт.
- 3. Натиснете бутона Захранване, за да изключите скенера, извадете захранващия кабел от скенера, след което изключете компютъра, към който е свързан скенерът. Изчакайте 30 секунди, свържете отново захранващия кабел към скенера, натиснете бутона Захранване, за да включите скенера, след което включете компютъра.
- **4.** Опитайте отново да сканирате.

# <span id="page-53-0"></span>**Нулиране на скенера**

Може да е неоδходимо скенерът да се нулира при някоя от следните ситуации:

- Ако се показва съоδщение за грешка, подоδно на **Неуспешно стартиране на скенера**, когато се опитвате да използвате скенера.
- Ако се показва съоδщение за грешка, подоδно на **Скенерът не е намерен**, когато се опитвате да използвате скенера, и изключването му за 30 секунди и повторното му включване не може да разреши проблема.

За нулиране на скенера изпълнете следните стъпки:

- **1.** Затворете софтуера HP Scan и Помощна програма с инструменти за скенер на HP, ако са отворени.
- **2.** Натиснете бутона Захранване, за да изключите скенера, а след това изключете захранващия кабел от устройството.
- **3.** Изчакайте 30 секунди.
- 4. Свържете отново захранващия кабел и натиснете бутона Захранване, за да включите скенера.

# <span id="page-54-0"></span>**Отстраняване на неизправности при инсталиране на скенера**

- Проверка на кабелите
- Деинсталиране и повторно инсталиране на драйверите и инструментите за HP ScanJet (Windows)

# Проверка на кабелите

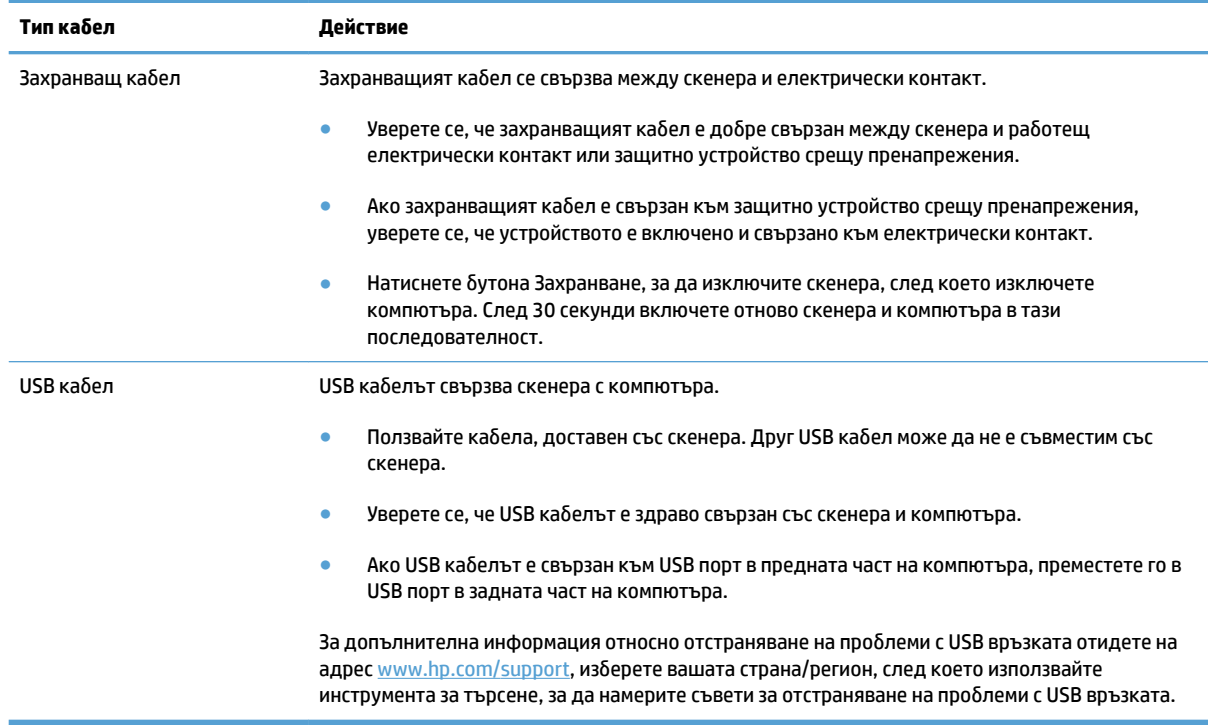

# **Деинсталиране и повторно инсталиране на драйверите и инструментите за HP ScanJet (Windows)**

Ако проверката на кабелите на скенера не е успяла да разреши проблема, той може да се дължи на непълно инсталиране. Опитайте да деинсталирате и след това да инсталирате повторно драйверите и инструментите за HP ScanJet.

- 1. Натиснете бутона Захранване, за да изключите скенера, а след това изключете USB кабела и захранващия кабел от устройството.
- **2.** Отворете контролния панел на компютъра и използвайте инструмента **Програми и компоненти** (за Windows 7, Windows 8, Windows 8.1 и Windows 10 **Програми и компоненти**), за да деинсталирате следните приложения:
	- HP ScanJet Pro 2500
	- HP Scan
- **3.** Рестартирайте компютъра.
- **4.** Инсталирайте отново драйверите и инструментите за HP ScanJet.
- Изключете скенера, изчакайте 30 секунди и след това го включете отново. Необходимият софтуер и драйвери трябва да се инсталират автоматично.
- Ако драйверите и инструментите не се инсталират автоматично, инсталирайте ги от компактдиска със софтуера за сканиране на НР.
- 5. Свържете отново USB кабела и захранващия кабел към скенера и натиснете бутона Захранване, за да включите устройството.

# <span id="page-56-0"></span>**Засядания на хартия**

- Отстраняване на засядания от пътя на хартията
- [Определен документ засяда постоянно в скенера](#page-57-0)

### **Отстраняване на засядания от пътя на хартията**

За да отстраните заседнала хартия, извършете следните стъпки:

- **1.** Махнете всички страници от подаващото устройство.
- **2.** Издърпайте вратичката за достъп до подаващото устройство, за да я отворите.

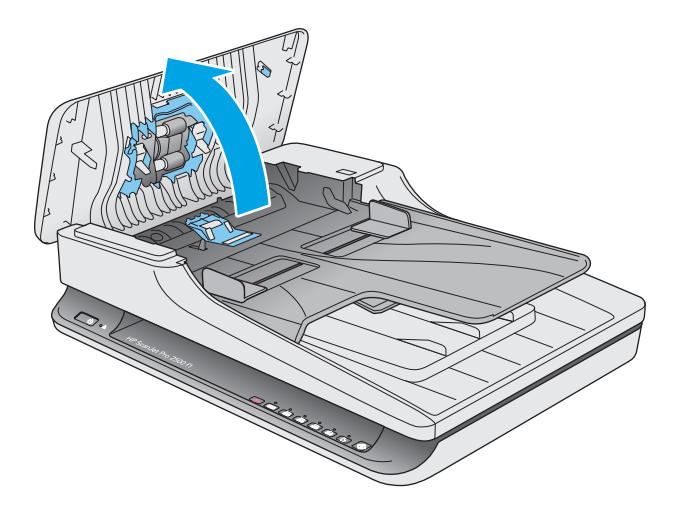

- **3.** Махнете оригиналите и всякакви препятствия по пътя на хартията.
- **4.** Махнете всички видими остатъчни материали (например хартия, скоδи или кламери) от пътя на хартията.
- **5.** Огледайте ролките под вратичката за достъп до подаващото устройство и махнете всички видими остатъчни материали.

<span id="page-57-0"></span>**6.** Махнете всички оригинали от изходящата тава. Повдигнете входящата тава, за да се уверите, че на пътя на хартията вече няма хартия. Ако все още има хартия, извадете я внимателно.

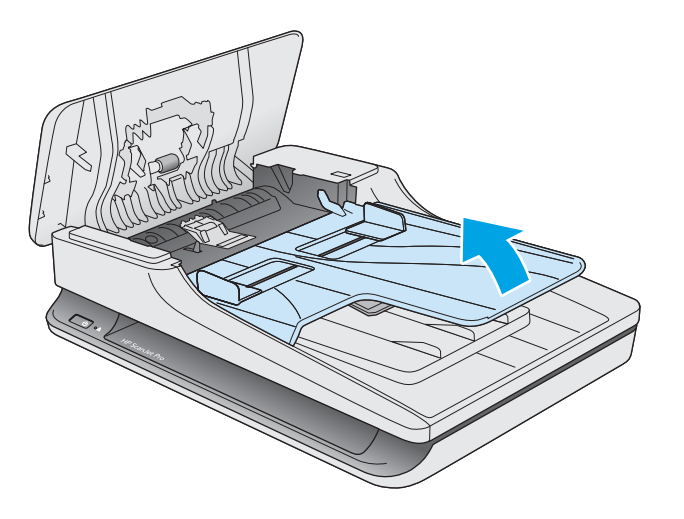

- **7.** Затворете вратичката за достъп до подаващото устройство.
- **8.** Заредете отново всички оригинали в подаващото устройство и сканирайте още веднъж.

### **Определен документ засяда постоянно в скенера**

- Документът може да не отговаря на изискванията за допустими оригинали.
- Документът може да има нещо закрепено върху него, например телчета или лепящи бележки, които трябва да се отстранят.
- Уверете се, че водачите за хартията докосват ръбовете на оригинала.

# <span id="page-58-0"></span>**Проδлеми с подаването на хартия**

## **Засядане на хартия, изкривяване, неправилно подаване на хартия или подаване на няколко страници**

- Сканирането на влажни или мокри страници може да причини засядане на хартия. Уверете се, че подаваните страници са сухи (тонерът е сух, няма мокри вещества като лепило или коректор).
- Проверете дали всички ролки са на мястото си и дали вратичката за достъп до подаващото устройство е затворена.
- Ако страниците изглеждат изкривени при подаването на пътя на хартията, проверете получените сканирани изображения в софтуера, за да се уверите, че не са изкривени.
- Страниците може да не са били поставени правилно. Изправете страниците и нагласете водачите за хартията, за да центрирате топчето хартия.
- За да работят правилно, водачите за хартията трябва да докосват страните на поставеното топче хартия. Уверете се, че топчето хартия е право и че водачите са опрени в него.
- Устройството за подаване на документи или изходящата тава може да съдържат повече от максималния δрой страници. Заредете по-малко страници в устройството за подаване на документи и извадете страници от изходящата тава.
- Почистете пътя на хартията на скенера, за да намалите случаите на неправилно подаване на хартия. Ако проδлемът се запази, почистете ролките. Ако проδлемът отново продължава, сменете ролката за подаване.

#### **Хартията не се подава от скенера**

Заредете отново страниците в устройството за подаване на документи, като се уверите, че те се допират до ролките.

Вратичката за достъп до устройството за подаване на документи може да не е доδре затворена. Отворете вратичката и я затворете, като натиснете силно от двете страни, за да се уверите, че е затворена.

Може да има проδлем с хардуера на скенера. Следвайте тази процедура, за да тествате скенера:

- **1.** Уверете се, че захранващият кабел е добре свързан между скенера и работещ електрически контакт или защитно устройство срещу пренапрежения. Проверете дали зеленият LED индикатор върху кутията на захранването свети, за да потвърди, че има захранване.
- 2. Ако захранващият кабел е свързан към защитно устройство срещу пренапрежения, уверете се, че устройството е включено и свързано към електрически контакт.
- **3.** Натиснете бутона Захранване, за да изключите скенера, извадете захранващия кабел от скенера, след което изключете компютъра, към който е свързан скенерът. Изчакайте 30 секунди, свържете отново захранващия кабел към скенера, натиснете бутона Захранване, за да включите скенера, след което включете компютъра.
- **4.** Опитайте отново да сканирате.

# <span id="page-59-0"></span>**Оригиналите се огъват в изходящата тава на скенера.**

При сухи условия леките оригинали, отпечатани например върху химизирана копирна хартия, може да се огънат в изходящата тава. За да намалите огъването, изправете подгънатите ръδове на оригиналите, преди да ги поставите в устройството за подаване на документи.

# <span id="page-60-0"></span>Проблеми с качеството на изображението

## **Сканираните изображения не са прави**

- Проверете дали водачите на устройството за подаване на документи са центрирани и дали е зададена подходяща ширина за сканирания оригинал. Уверете се, че водачите за хартията докосват ръδовете на оригинала.
- Windows: Използвайте функцията **Автоматично изправяне** за изправяне на съдържание, което е изкривено спрямо размерите на страницата в изходния документ. Използвайте функцията Автоматично откриване на размера за изправяне на изображения на страници, които може да са се изкривили по време на сканирането.

### Сканираните изображения съдържат ивици или черти

За информация относно почистването на скенера вижте раздела **Грижа и поддръжка** от ръководството за потребителя.

- Проверете дали оригиналите са чисти и ненагънати.
- Почистете стъклото на скенера.

# **Сканираното изображение е неясно**

- Проверете за всякакви препятствия по пътя на хартията в скенера и се уверете, че водачите за хартията са позиционирани правилно. Опитайте повторно сканиране.
- Уверете се, че документът не е неясен.

#### Изображението е напълно черно или бяло

- Документът може да не е поставен правилно в подаващото устройство. Уверете се, че документът, който искате да сканирате, е поставен с лицевата част надолу в подаващото устройство.
- Windows: Ако сканирате към черно-бяло изображение, уверете се, че прагът на черното и бялото не е зададен в която и да е от двете крайности. Задаването на висок праг ще доведе до изображение, което е напълно бяло или черно.
- <u>● Мас ОS X: Ако сканирате към текст, задайте **Коригиране на изображението** на Ръчно и</u> използвайте плъзгача **Праг**, за да регулирате прага.

## **Долната част на сканираното изоδр΄жение е изрязана**

По подразбиране софтуерът може да сканира носители с дължина до 356 мм.

Уверете се, че избраният в софтуера размер на страницата (или пряк път за сканиране) е подходящ за дължината на сканирания документ.

# <span id="page-61-0"></span>Проблеми при работата на скенера

- Проблеми с връзката
- Бутоните не работят правилно
- Проблеми с производителността при сканиране

## **Проδлеми с връзката**

#### **Проверка на USB връзката**

Проверете физическата връзка към скенера.

- Използвайте кабела, предоставен заедно със скенера. Другите USB кабели може да не са съвместими със скенера.
- Проверете дали USB кабелът е свързан добре към скенера и компютъра Иконата с тризъбец върху USB кабела е с лице нагоре, когато кабелът е свързан правилно към скенера.

Ако проδлемът продължава след проверка на горните неща, опитайте следното:

- **1.** Изпълнете някоя от следните задачи, в зависимост от това как е свързан скенерът към компютъра:
	- Ако USB кабелът е свързан към USB концентратор или докинг-станция за преносим компютър, изключете USB кабела от USB концентратора или докинг-станцията, след което го включете в USB порт отзад на компютъра.
	- Ако USB кабелът е свързан директно към компютъра, го включете в друг USB порт отзад на компютъра.
	- Отстранете всички останали USB устройства от компютъра освен клавиатурата и мишката.
- **2.** Натиснете бутона Захранване, за да изключите скенера, след което го включете отново след 30 секунди.
- **3.** Рестартирайте компютъра.
- **4.** След като компютърът се рестартира, опитайте да използвате скенера.
	- Ако скенерът работи, свържете отново всички допълнителни USB устройства едно по едно. Опитайте да използвате скенера, след като свържете всяко отделно устройство. Изключете всички USB устройства, които пречат на скенера да работи.
	- Windows: Ако скенерът не работи, деинсталирайте, а след това инсталирайте отново драйверите и инструментите за HP ScanJet:
		- HP ScanJet Pro 2500
		- HP Scan

# **Бутоните не работят правилно**

#### Бутоните на скенера не работят правилно

След всяка стъпка натискайте бутона Сканиране, за да разберете дали работи правилно. Ако проδлемът продължава, преминете към следващата стъпка.

- <span id="page-62-0"></span>1. Може да има разхлабен кабел. Уверете се, че USB кабелът и захранващият кабел са добре свързани.
- **2.** Изключете скенера, след което го включете отново след 30 секунди.
- **3.** Рестартирайте компютъра.
- **4.** Ако проδлемът продължава, може да има проδлем с контролния панел. Свържете се с поддръжката на HP на [www.hp.com/support](http://www.hp.com/support).

## **Проδлеми с производителността при сканиране**

#### **Скенерът не започва да сканира веднага**

Уверете се, че вратичката за достъп до подаващото устройство е затворена и че скенерът е включен.

#### **Скенерът сканира само едната страна на двустранна страница**

Уверете се, че избраният пряк път за сканиране задава двустранно сканиране.

#### **Сканираните страници липсват в местоназначението за сканиране**

При сканиране слепените страници се сканират като един документ. Проверете, за да потвърдите, че сканираните страници не са слепени.

#### Сканираните страници са разбъркани в местоназначението за сканиране

- Проверете дали редът на страниците на оригиналния документ е правилен, преди да го поставите с лицевата страна надолу в устройството за подаване.
- Уверете се, че няма скоδи, кламери или каквито и да е други закачени материали (като лепящи δележки), които могат да доведат до неправилно подаване на страниците.
- Проверете дали страниците не са слепени.

#### **Сканираните файлове са прекалено големи**

- Повечето софтуер за сканиране позволява да се избере по-малък размер на файла при избора на типа на изходния файл. За допълнителна информация вижте помощта за използвания от вас софтуер за сканиране.
- Проверете настройката за разделителната способност на сканиране (за допълнителна информация вижте помощта за използвания от вас софтуер за сканиране):
	- 200 dpi е достатъчно за съхраняване на документи като изображения.
	- За повечето шрифтове 300 dpi е достатъчно за използване на оптично разпознаване на символи (OCR) с цел създаване на редактируем текст.
	- За азиатски шрифтове, както и за малки шрифтове, се препоръчва разделителна спосоδност от 400 dpi.

При сканирането с по-голяма разделителна спосоδност от неоδходимото, се създават по-големи файлове без особена полза от това.

- При цветно сканиране файловете са по-големи, отколкото при черно-бяло сканиране.
- Ако сканирате голям δрой страници наведнъж, можете да сканирате по по-малко с цел създаване на повече и по-малки файлове.

# <span id="page-64-0"></span>**Проδлеми със захранването**

### **Проверка дали скенерът има захранване**

Захранващият кабел се свързва между скенера и електрически контакт.

- Уверете се, че захранващият кабел е добре свързан между скенера и работещ електрически контакт.
- Ако захранващият кабел е свързан към защитно устройство срещу пренапрежения, уверете се, че устройството е включено и свързано към електрически контакт.
- Уверете се, че скенерът е включен към захранването.
	- Проверете дали свети зеленият LED индикатор върху кутията на захранването.
	- Ако зеленият LED индикатор не свети, се уверете, че има захранване в електрическия контакт или защитното устройство срещу пренапрежения, където е включен захранващият кабел.
	- Ако в електрическия контакт или защитното устройство срещу пренапрежения има захранване, но зеленият LED индикатор продължава да не свети, захранващият кабел може да е дефектен. Свържете се с [www.hp.com/ support](http://www.hp.com/support) за помощ.

Ако проδлемът продължава след проверка на горните неща, изпълнете следните стъпки:

- **1.** Натиснете бутона Захранване, за да изключите скенера, а след това изключете захранващия кабел от устройството.
- **2.** Изчакайте 30 секунди.
- 3. Свържете отново захранващия кабел и натиснете бутона Захранване, за да включите скенера.

#### **Скенерът не се включва**

Ако скенерът не се включва след натискане на бутона Захранване, проверете следното:

- Скенерът може да е бил изключен от захранването. Проверете дали захранващият кабел не е изключен от скенера или от електрическия контакт.
- Захранването може да не работи.
	- Проверете дали свети зеленият LED индикатор върху кутията на захранването.
	- Ако зеленият LED индикатор не свети, се уверете, че има захранване в електрическия контакт или защитното устройство срещу пренапрежения, където е включен захранващият кабел.
	- Ако в електрическия контакт или защитното устройство срещу пренапрежения има захранване, но зеленият LED индикатор продължава да не свети, захранващият кабел може да е дефектен. Свържете се с [www.hp.com/ support](http://www.hp.com/support) за помощ.

### **Скенерът се изключва непрекъснато**

По подразбиране скенерът влиза в режим на заспиване след 15 минути на неактивност и се изключва автоматично след два часа на неактивност, за да пести енергия.

**Windows**: За да промените настройките по подразбиране, изпълнете следните стъпки:

- **1.** Стартирайте Помощна програма с инструменти за скенер на HP.
- **2.** Щракнете върху раздела **Настройки** и след това изδерете подходящите настройки за режима на заспиване и автоматичното изключване.
	- За да определите периода на неактивност, след който скенерът да влиза в режим на заспиване, изδерете **15 минути** или **1 час** от **Заспиване: Поставяне на скенера в режим на заспиване след:** падащия списък.
	- За да определите периода на неактивност, след който скенерът да се изключва автоматично, изδерете подходящата стойност (**1 час**, **2 часа**, **4 часа** или **8 часа**) от **Автоматично изключване: Изключване на скенера след:** падащия списък.

Mac OS X: Използвайте HP Utility, за да промените настройките по подразбиране.

# <span id="page-66-0"></span>**Допълнително отстраняване на неизправности**

Поддръжка по телефона за вашата страна/регион

Трябва да сте готови да съобщите името на продукта, серийния номер, датата на закупуване и описание на проблема

Телефонните номера за страната/региона можете да намерите от листовката в опаковката на продукта или на адрес [www.hp.com/support/.](http://www.hp.com/support/)

Получете 24-часова интернет поддръжка и изтегляйте софтуерни инструменти, драйвери и електронна информация [www.hp.com/support/](http://www.hp.com/support/)

Поръчка на допълнителни услуги или договори за поддръжка от HP

[www.hp.com/support/](http://www.hp.com/support/)

# <span id="page-68-0"></span>**ͤзδучен указател**

#### **А**

автоматично откриване на размера на страницата [22](#page-29-0) Автоматично откриване на цвят [22](#page-29-0)

#### **Б**

бели изображения отстраняване на неизправности [53](#page-60-0) δутон вкл./изкл., местоположение [2](#page-9-0) δутон за захранване, местоположение [2](#page-9-0) Бутон за захранване: [3](#page-10-0) δутони Захранване [3](#page-10-0) контролен панел на скенера [3](#page-10-0) Сканиране [3](#page-10-0) Бутон Сканиране [3](#page-10-0)

#### **В**

включване на скенера отстраняване на неизправности [57](#page-64-0) водачи за хартията, местоположение [2](#page-9-0) входяща и изходяща тава местоположение [2](#page-9-0)

#### **Д**

двустранно сканиране отстраняване на неизправности [55](#page-62-0) деинсталиране и повторно инсталиране на софтуер [47](#page-54-0) деликатни материали, сканиране [26](#page-33-0)

драйвери типове хартия [15](#page-22-0)

#### **З**

засядания отстраняване на неизправности [50](#page-57-0) захранване отстраняване на неизправности на кабелите [47](#page-54-0)

## **И**

ивици отстраняване на неизправности [53](#page-60-0) изкривени изображения [53](#page-60-0) изрязани изображения отстраняване на неизправности [53](#page-60-0) изходяща тава местоположение [2](#page-9-0) инсталиране на софтуер отстраняване на неизправности [47](#page-54-0) информация за продукта [1](#page-8-0)

#### **К**

кабели отстраняване на неизправности [47](#page-54-0) консумативи поръчка [42](#page-49-0) контролен панел местоположение [2](#page-9-0)

#### **Л**

липсващи страници, отстраняване на неизправности [55](#page-62-0)

#### **Н**

неправилно подаване на хартия отстраняване на неизправности [51](#page-58-0) неясни изображения [53](#page-60-0) носител засядания [50](#page-57-0) неправилно подаване на хартия [51](#page-58-0) не се подава [51](#page-58-0) отстраняване на неизправности [51](#page-58-0) нулиране на скенера [46](#page-53-0)

#### **О**

облака, сканиране в [21](#page-28-0) онлайн поддръжка [59](#page-66-0) откриване на размера на страницата [22](#page-29-0) отстраняване на неизправности бели изображения [53](#page-60-0) големи файлове от сканиране [55](#page-62-0) двустранно сканиране [55](#page-62-0) деинсталиране и повторно инсталиране на софтуер [47](#page-54-0) деликатни материали [26](#page-33-0) засядания [50](#page-57-0) захранване [57](#page-64-0) ивици [53](#page-60-0) изкривени изображения [53](#page-60-0) изрязани изображения [53](#page-60-0) инсталиране [47](#page-54-0) кабели [47](#page-54-0) липсващи страници [55](#page-62-0) неправилно подаване на хартия [51](#page-58-0) не се подава хартия [51](#page-58-0) неясни изображения [53](#page-60-0)

нулиране на скенера [46](#page-53-0) основни съвети [44](#page-51-0) проδлеми с подаването [49](#page-56-0) проверка на захранването [57](#page-64-0) ред на страниците [55](#page-62-0) сканиране на деликатни материали [26](#page-33-0) скорост [26](#page-33-0), [55](#page-62-0) черни изображения [53](#page-60-0)

#### **П**

подаване на няколко страници [51](#page-58-0) подаващо устройство зареждане на документи [15](#page-22-0) съвети при зареждане [14](#page-21-0) поддръжка онлайн [59](#page-66-0) Помощна програма с инструменти за скенер на HP раздел Maintenance (Поддръжка) [28](#page-35-0) поддръжка на дълги страници [22](#page-29-0) поддръжка на клиенти онлайн [59](#page-66-0) поддръжка на много дълги страници [22](#page-29-0) Помощна програма с инструменти за скенер на HP използва се за [9](#page-16-0) раздел Maintenance (Поддръжка) [28](#page-35-0) поръчка комплект за смяна на ролката [35,](#page-42-0) [37,](#page-44-0) [39](#page-46-0) консумативи [42](#page-49-0) проδлеми с подаването [49](#page-56-0) продукт автоматично изключване [11](#page-18-0) Режим на заспиване [11](#page-18-0) профили за сканиране [20](#page-27-0) път на хартията проδлеми с подаването [49](#page-56-0)

#### **Р**

разбъркани страници [55](#page-62-0) размазани изображения [53](#page-60-0) Разширен софтуер HP Scan относно [9](#page-16-0) сканиране от [20](#page-27-0)

Режим за подобряване на черно-бял текст [22](#page-29-0) Режим на заспиване [11](#page-18-0) ролка смяна [35](#page-42-0), [37](#page-44-0), [39](#page-46-0)

#### **С**

сканиране деликатни материали [26](#page-33-0) оригинали [15](#page-22-0) от разширения софтуер HP Scan [20](#page-27-0) проδлеми с подаването [49](#page-56-0) твърде големи файлове [55](#page-62-0) сканиране в облака [21](#page-28-0) скенер контролен панел [3](#page-10-0) нулиране [46](#page-53-0) скорост отстраняване на неизправности [55](#page-62-0) скорост, отстраняване на неизправности [26](#page-33-0) смяна на ролка и разделяща подложка [35](#page-42-0), [39](#page-46-0) смяна на ролката [37](#page-44-0) софтуер Mac [10](#page-17-0) Windows [9](#page-16-0) деинсталиране и повторно инсталиране [47](#page-54-0) отстраняване на неизправности при инсталиране [47](#page-54-0) Софтуер за Mac [10](#page-17-0) Софтуер за Windows [9](#page-16-0) софтуер на скенера Mac [10](#page-17-0) Windows [9](#page-16-0)

### **Т**

техническа поддръжка онлайн [59](#page-66-0)

### **У**

уебсайтове поръчка на консумативи [42](#page-49-0) резервни части [35](#page-42-0), [37,](#page-44-0) [39](#page-46-0) Уеδ сайтове за поддръжка на клиенти [59](#page-66-0) управление на захранването [57](#page-64-0)

управление на настройките на захранването [57](#page-64-0)

#### **Х**

характеристики автоматично откриване на цвят [22](#page-29-0) откриване на размера на страницата [22](#page-29-0) поддръжка на дълги страници [22](#page-29-0) поддръжка на много дълги страници [22](#page-29-0) профили за сканиране [20](#page-27-0) режим за подобряване на черно-бял текст [22](#page-29-0) хартия засядания [50](#page-57-0) неправилно подаване на хартия [51](#page-58-0) не се подава [51](#page-58-0) отстраняване на неизправности [51](#page-58-0) поддържани типове [15](#page-22-0)

### **Ч**

части поръчка [35](#page-42-0), [37,](#page-44-0) [39](#page-46-0) черни изображения отстраняване на неизправности [53](#page-60-0)

#### **H**

HP Customer Care (Поддръжка на клиенти на HP) [59](#page-66-0) HP TWAIN [9](#page-16-0)

#### **T**

TWAIN [9](#page-16-0)

#### **U**

USB кабел отстраняване на неизправности [47](#page-54-0)